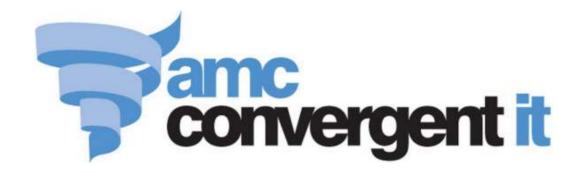

# Portal User Guide

# **Creditors and Contracts**

# Contents

| N | Sanaging suppliers and contracts                    | 5   |
|---|-----------------------------------------------------|-----|
|   | Creating a creditor                                 | 6   |
|   | Finding a creditor or supplier                      | 8   |
|   | Editing a supplier's email address                  | 11  |
|   | Creditor Maintenance screen                         | 13  |
|   | Adding supplier cross-references for items          | 24  |
|   | Editing a supplier cross-reference for an item      | 26  |
|   | Deleting supplier cross-references for items        | 27  |
|   | Creditor Cross Reference screen                     | 29  |
|   | Creditor Cross Reference report                     | 33  |
|   | Creditor Name and Address report                    | 36  |
| N | Ianaging creditor contracts                         | 40  |
|   | Creating a creditor contract                        | 41  |
|   | Editing a creditor contract                         | 44  |
|   | Mark an item as non-purchasable                     | 47  |
|   | Mark an item as non-returnable                      | 50  |
|   | Expiring a creditor contract                        | 53  |
|   | Deleting a creditor contract                        | 56  |
|   | Creditor Contract Maintenance                       | 58  |
|   | Creditor Contract report                            | 63  |
| N | Sanaging creditor transactions and invoices         | 67  |
|   | Creating a creditor invoice                         | 69  |
|   | Creating a credit note or adjustment for a creditor | 73  |
|   | Editing a creditor transaction                      | 76  |
|   | Paying a creditor invoice                           | 78  |
|   | Matching a stock receipt to an invoice              | 82  |
|   | Creditor Transactions screen                        | 85  |
|   | Creditor Payments screen                            | 90  |
|   | Stock Receipt Matching screen                       | 95  |
|   | Creditor Invoices report                            | 100 |
|   | Creditor Payments Due report                        | 104 |
|   | Reprint Creditor Payment report                     |     |
|   | Creditor Transactions report                        | 110 |
|   | Creditor Open Transactions report                   | 114 |
|   | Creditor Payments report                            | 119 |

| Stock Receipt Matching report             | 122 |
|-------------------------------------------|-----|
| Creditor Aged Balances report             | 126 |
| Creditor Balances report                  | 129 |
| Managing price matrices                   | 133 |
| Adding a cost to sell level               | 134 |
| Editing a cost to sell level              | 137 |
| Deleting a cost to sell level             | 139 |
| Supplier Cost To Sell Price Matrix screen | 141 |
| Supplier Cost Matrix report               | 145 |
| Glossary                                  | 149 |
|                                           |     |

# **Managing suppliers and contracts**

You can use the Portal to manage your suppliers and creditors, including:

- Recording creditor details.
  - See Creditor Maintenance screen on page 13.
- Comparing and maintaining supply contracts with creditors to find the cheapest supplier for each purchase order.
  - See Managing creditor contracts on page 40.
- Tracking invoices, transactions, creditor totals and accounts.
  - See Managing creditor transactions and invoices on page 67.
- Recording creditor cross-references for item codes to streamline procurement.
  - Creditor Cross Reference screen on page 29.
- Managing cost-to-sell matrices for suppliers to calculate automatic price markups from cost.
  - See Managing price matrices on page 133.

#### Also see:

- *Creditor Maintenance screen* on page 13.
- *Creditor Name and Address report* on page 36.
- *Creditor Cross Reference screen* on page 29.
- *Creditor Cross Reference report* on page 33.

### What you can do:

- *Creating a creditor* on page 6.
- Finding a creditor or supplier on page 8.
- *Editing a supplier's email address* on page 11.
- *Adding supplier cross-references for items* on page 24.
- *Editing a supplier cross-reference for an item* on page 26.
- Deleting supplier cross-references for items on page 27.

# **Creating a creditor**

Create a creditor when you want to record a person or company from whom you purchase goods, services or supplies. You must create a creditor before you can create purchase orders or stock receipts for them.

**Note:** Once you have created a creditor, you can then view their totals and enable the portal data interchange if they also use the AMC Convergent IT Portal. See *Setting up creditors for PDI*.

#### To create a creditor:

- 1. Press Products in the main menu bar.
- 2. Press Suppliers > Administration > New Supplier.

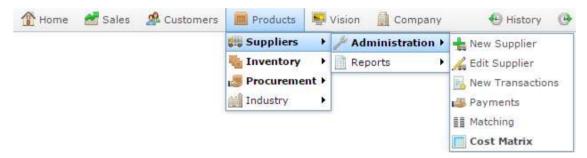

3. The Creditor Maintenance Name and Address tab is displayed.

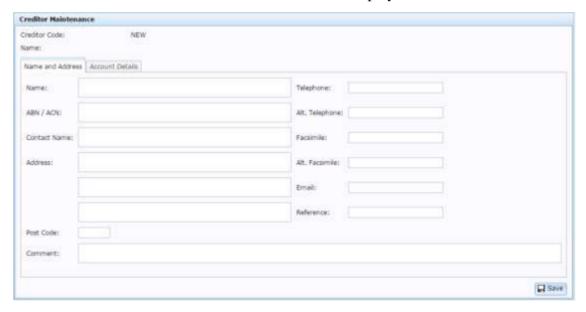

- 4. Type the name of the company or entity in the **Name** field.
- 5. Type the creditor's company or business number in the **ABN / ACN** field.
- 6. Type the name of the person you most frequently deal with at the company in the **Contact Name** field.

7. Add the company's contact address, telephone number, fax number and email address in the fields.

See Creditor Maintenance screen on page 13.

- 8. If you want to be able to email purchase orders to the company, add their email address in the **Email** field.
- 9. Add a comment about the company if required.
- 10. Press the Account Details tab.

The Account details tab is displayed.

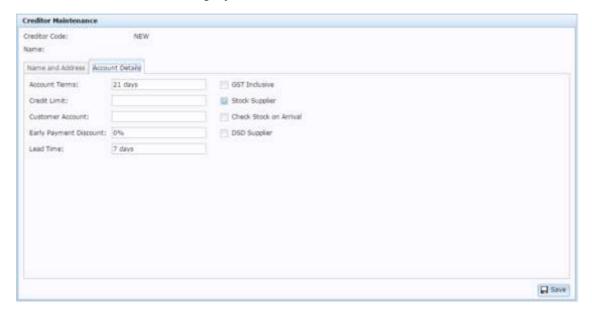

- 11. Type in the payment terms the creditor typically provides on their invoices in the Account Terms field.
- 12. Type the maximum amount the creditor allows you to owe at once in the Credit Limit field.
- 13. Type your customer account number for the creditor in the Customer Account field.
- 14. Select or complete the fields as required.

See Creditor Maintenance screen on page 13

15. Press Save

The creditor is allocated a unique creditor number and saved to the Portal.

# Finding a creditor or supplier

Find a creditor when you want to:

- View or edit the creditor's details.
- Create a purchase order for the creditor.
- Receipt stock from that creditor.
- Perform another task that requires specifying the creditor.

#### You can either:

- List all creditors starting with a chosen letter.
- Search for a creditor by typing information in the search fields.

### **Opening the Find Creditor window**

To open the Find Creditor window:

- 1. Press Products in the main menu bar.
- 2. Press Suppliers > Administration > Edit Suppliers.

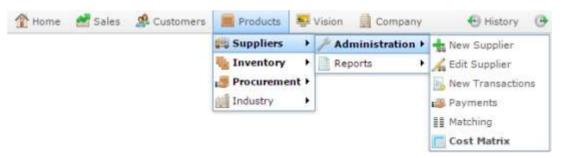

The Find Creditor window is displayed.

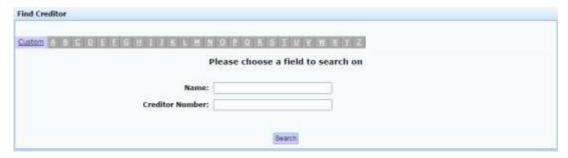

# Listing all creditors by letter:

To list creditors that start with a specific letter alphabetically:

1. Press the corresponding letter of the alphabet at the top of the search screen.

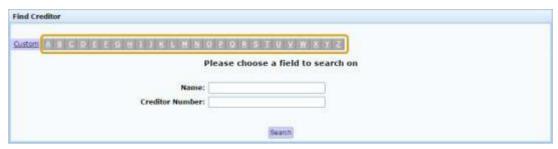

The creditors that start with that letter are listed alphabetically.

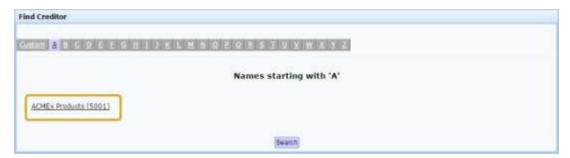

### **Searching for creditors**

You can search for a creditor based on their name or creditor number. The Portal searches for matches:

Anywhere within the words of the field.

For example, **APP** matches both **apple**, and **pineapple**. If a field contains multiple words, it matches any word in the field.

• From the start of the creditor number.

For example, a search for a creditor number of **3** returns all creditor numbers starting with 3, not all creditor numbers that contain 3.

Using the first search field that contains data.

For example, if you type **APP** in the **Name** field and **3** in the **Creditor Number** field, the Portal ignores the **Creditor Number** field and searches for matches to the creditor name.

#### To search for creditors:

1. If the custom search fields are not displayed, press the Custom tab.

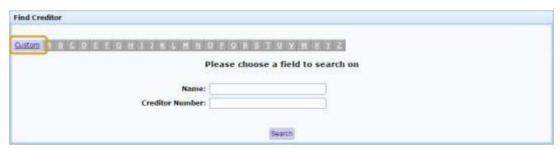

2. Type the term you want to search on in the search fields.

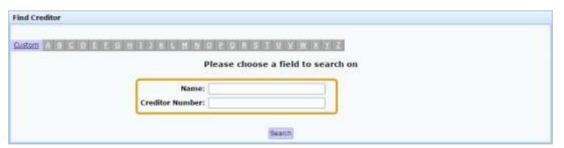

**Note:** Because the Portal uses the first field with data that it finds, you should only search for creditors using one search field at a time.

3. Press Search

The search results are displayed.

# Editing a supplier's email address

Edit a supplier's email address to specify the email address that purchase orders are sent to by the Portal.

To edit the supplier's email address:

- 1. Press Products in the main menu bar.
- 2. Press Suppliers > Administration > Edit Suppliers.

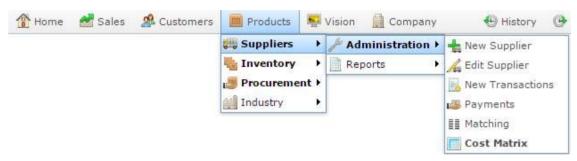

The Find Creditor window is displayed.

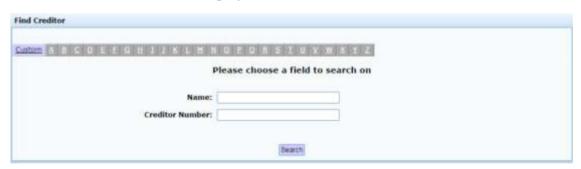

3. Search for the creditor you want.

See Finding a creditor or supplier on page 8.

The Creditor Maintenance screen is displayed

Managing suppliers and contracts

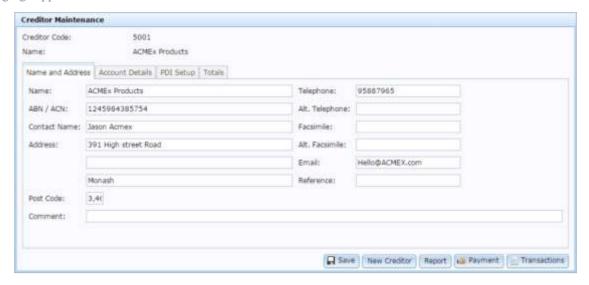

4. Type the email address into the **Email** field.

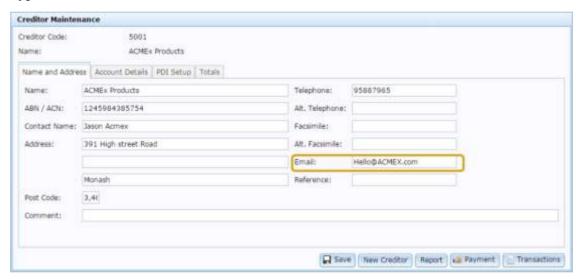

5. Press Save

The changes are saved.

### **Creditor Maintenance screen**

Use the Creditor Maintenance screen to view or edit creditor details.

### **Opening the Creditor Maintenance screen**

To open the Creditor Maintenance screen:

- 1. Press Products in the main menu bar.
- 2. Press Suppliers > Administration > Edit Suppliers.

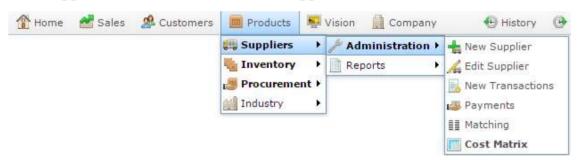

The Find Creditor window is displayed.

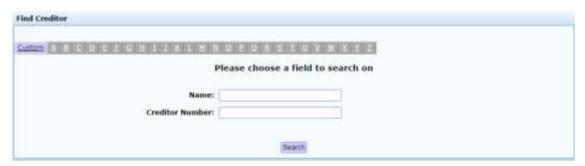

3. Search for the creditor you want.

See Finding a creditor or supplier on page 8.

The Creditor Maintenance screen is displayed

#### Managing suppliers and contracts

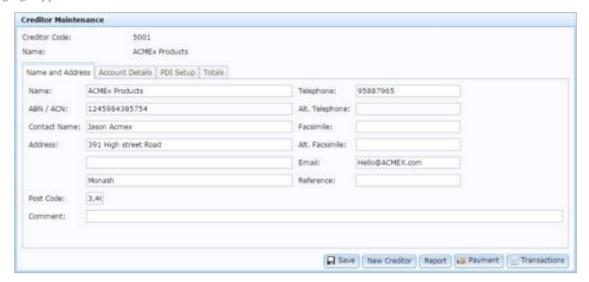

# Creditor Maintenance screen key fields and buttons

### **Common buttons**

These buttons are common to all Creditor Maintenance tabs.

| Field        | Description                                                                                                    |
|--------------|----------------------------------------------------------------------------------------------------|
| ☐ Save       | Save any changes you've made to the creditor information.                                                       |
| New Creditor | Create a new supplier or creditor.  See <i>Creating a creditor</i> on page 6.                                   |
| Report       | Press to view a report of creditor invoices and transactions.  See <i>Creditor Invoices report</i> on page 100. |
| Payment      | Record a creditor payment.  See <i>Creditor Payments screen</i> on page 90.                                     |
| Transactions | Finalise creditor transactions.  See <i>Creditor Transactions screen</i> on page 85.                            |

#### Name and Address tab

Use this area to maintain the address and contact details of creditors and suppliers.

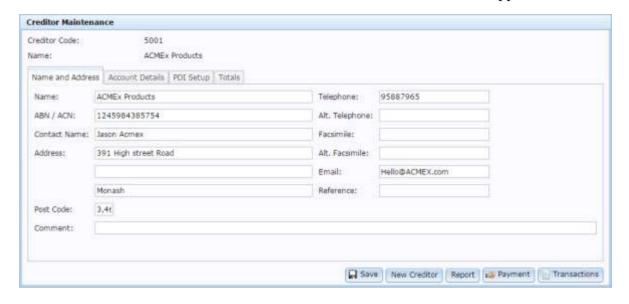

| Field           | Description                                                                                                    |
|-----------------|----------------------------------------------------------------------------------------------------|
| Name            | The creditor's name.                                                                                                    |
| ABN / ACN       | The creditor's business registration number, such as ABN (Australian Business Number) or ACN (Australian Company Number). |
| Contact<br>Name | Name of the person you normally contact at the creditor.                                                                  |
| Address         | Postal address of the creditor.                                                                                           |
| Post Code       | Post code of the creditor's address.                                                                                      |
| Comment         | Comments added about the creditor.                                                                                        |

| Field             | Description                                                         |
|-------------------|---------------------------------------------------------------------|
| Telephone         | Creditor's main phone number.                                       |
| Alt.<br>Telephone | Creditors secondary phone number.                                   |
| Facsimile         | Creditor's fax number.                                              |
| Alt.<br>Facsimile | Creditor's secondary fax number.                                    |
| Email             | Creditor's main email address.                                      |
| Reference         | Use this field to record additional information about the creditor. |

### **Account Details tab**

Use this area to maintain the financial details of creditors and suppliers.

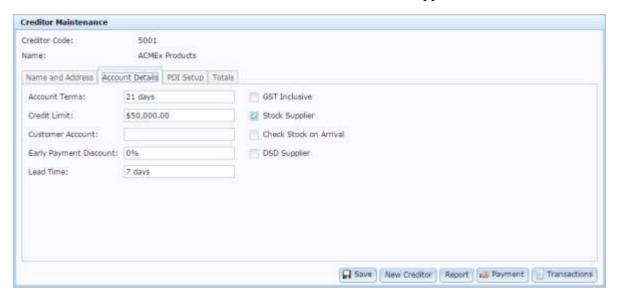

| Field                   | Description                                                                                                    |
|-------------------------|----------------------------------------------------------------------------------------------------|
| Account Terms           | Number of days the creditor indicates payment is expected after receiving an invoice.                                   |
| Credit Limit            | Maximum dollar amount creditor allows your organisation to owe them at a time.                                          |
| <b>Customer Account</b> | Identifier for your organisation's account with the creditor.                                                           |
| Early Payment Discount  | Discount offered for early payment of invoices.                                                                         |
| Discount                | <b>Note:</b> This is a percentage. For example, if a creditor offers a 10% discount for early payment, type <b>10</b> . |
| Lead time               | Amount of time between placing and receiving an order with this creditor.                                               |

| Field                     | Description                                                                      |
|---------------------------|----------------------------------------------------------------------------------|
| <b>GST Inclusive</b>      | Select if the creditor includes GST in their prices.                             |
| Stock Supplier            | Select if this creditor is a supplier of stock for your organisation.            |
| Check Stock On<br>Arrival | Select if stock must be checked from this creditor upon arrival.                 |
| DSD Supplier              | Select if this creditor is a direct supplier, rather than the company warehouse. |

#### **PDI Setup tab**

Use this area to maintain the Portal Data Interchange information for a creditor or supplier.

**Note:** Portal Data Interchange allows you to streamline stock orders from suppliers who also use the AMC Convergent IT Portal. Both the supplier and receiver of stock must have the PDI setup configured for each other, and cross-reference numbers configured for all items. Without these configurations, the data interchange cannot function.

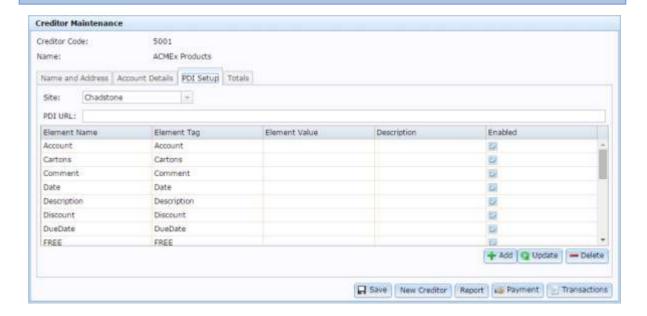

Important note: These settings control how the Portal sends and receives data across companies. Take care when changing this information, as an incorrect configuration could prevent you using the Portal Data Interchange feature. For more information on the individual elements, see *Using the Portal Data Interchange (PDI)*.

| Field           | Description                                                          |
|-----------------|----------------------------------------------------------------------|
| Element<br>Name | Name of the piece of information you're configuring.                 |
| Element Tag     | Name used to identify the piece of information to the other company. |

| Field            | Description                                                                                           |
|------------------|----------------------------------------------------------------------------------------------------|
| Element<br>Value | Value to include as that information to the other company.                                            |
| Description      | Description of the use of the information.                                                            |
| Enabled          | Select whether to include this information in the Portal Data Interchange exchange for this creditor. |

#### **Totals tab**

Use this area to view the total purchases and payments over the year and current period if you use the Portal to track and manage payments and finances with your creditors.

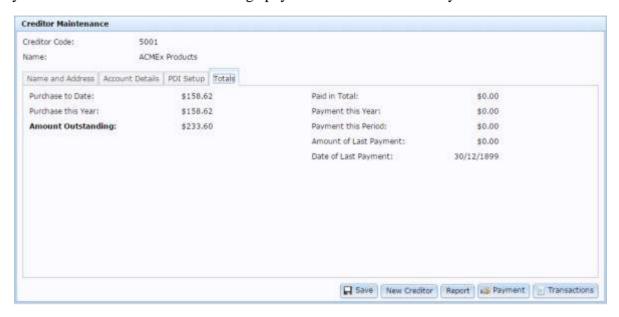

| Field               | Description                                                           |
|---------------------|-----------------------------------------------------------------------|
| Purchase to Date    | Total dollar value of purchases ordered from this supplier.           |
| Purchase this Year  | Total dollar value of purchases ordered from this supplier this year. |
| Amount Outstanding  | Total dollar amount that has not been paid to the creditor.           |
| Paid in Total       | Total dollar amount paid to the creditor.                             |
| Payment this Year   | Total dollar amount paid to the creditor this year.                   |
| Payment this Period | Total dollar amount paid to the creditor this financial period.       |

| Field                     | Description                                     |
|---------------------------|-------------------------------------------------|
| Amount of Last<br>Payment | Dollar amount of last payment to the creditor.  |
| Date of Last Payment      | Date the last payment was made to the creditor. |

# Adding supplier cross-references for items

You can configure a supplier cross-reference for an item, to record the supplier's item code. With a supplier cross reference you can:

- Send purchase orders using the supplier's item codes to streamline your ordering process.
- Search for and add items to requisitions, purchase orders and stock receipts by the supplier's code for easier ordering and receipting.
- Use the Portal Data Interchange (PDI) function to streamline your procurement.
   See *Using the Portal Data Interchange (PDI)*.

**Note:** Each item can have several item codes for each supplier, if required.

To add a supplier cross-reference for an item:

1. Find the item in Item Maintenance.

See Finding an item using the search screen.

The Details tab of Item Maintenance is displayed.

2. Press the Control tab.

The Control tab of Item Maintenance is displayed.

3. Press Supplier Item Cross Reference

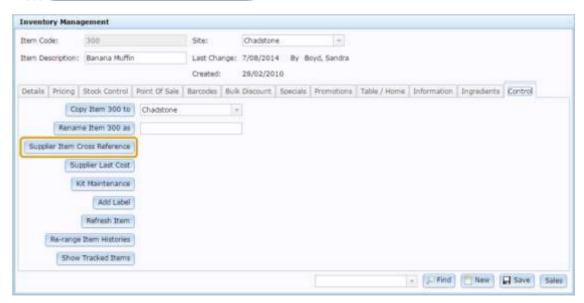

The Creditor Cross Reference screen is displayed.

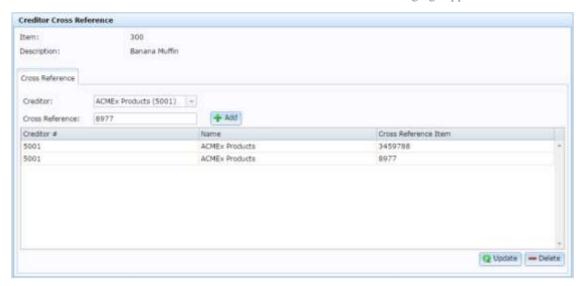

See Creditor Cross Reference screen on page 29.

- 4. Select the supplier you want to add a reference number for from the Creditor drop-down list.
- 5. Type the supplier's code for the item in the Cross Reference field.
- 6. Press + Add

The cross reference code is added to the item.

# Editing a supplier cross-reference for an item

Cross references for items cannot be edited once they have been added. If you need to change the cross reference for an item, delete the incorrect cross reference and add the correct one.

#### See:

- 1. Deleting supplier cross-references for items on page 27.
- 2. Adding supplier cross-references for items on page 24

# **Deleting supplier cross-references for items**

You can delete a supplier cross reference for an item if the cross reference is no longer valid, or you no longer need a cross reference for that supplier.

**Note:** You cannot edit an existing cross reference. If you need to change a cross reference, you must delete the incorrect reference and add the correct one. See *Adding supplier cross-references for items* on page 24.

**Note:** Certain Portal functions such as searching by cross-reference and the Portal Data Interchange (PDI) will not function if items do not have supplier cross references. See *Using the Portal Data Interchange (PDI)*.

To add a supplier cross-reference for an item:

1. Find the item in Item Maintenance.

See Finding an item using the search screen.

The Details tab of Item Maintenance is displayed.

2. Press the Control tab.

The Control tab of Item Maintenance is displayed.

3. Press Supplier Item Cross Reference

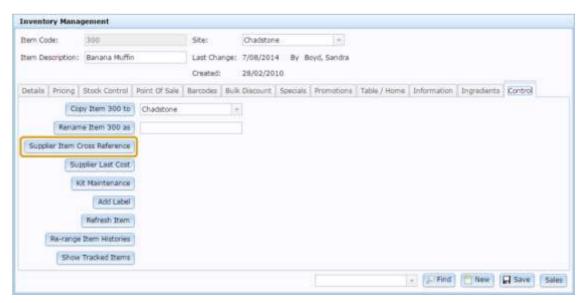

The Creditor Cross Reference screen is displayed.

#### Managing suppliers and contracts

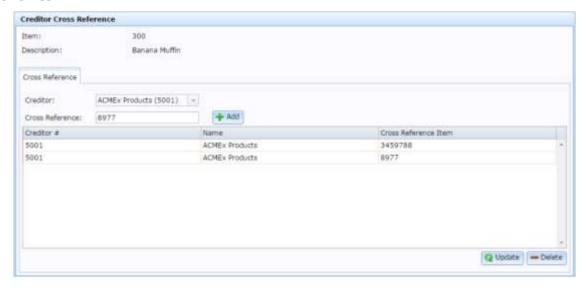

See Creditor Cross Reference screen on page 29.

4. Select the cross reference you want to delete in the Cross Reference grid.

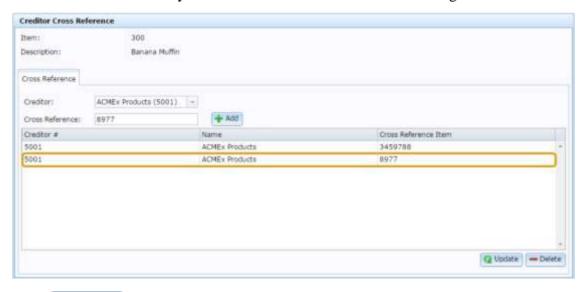

5. Press — Delete

The cross reference code is deleted.

### **Creditor Cross Reference screen**

Use the Creditor Cross Reference screen to view, add and maintain the supplier's codes for items that you stock.

### **Opening the Creditor Cross Reference screen**

To open the Creditor Cross Reference screen:

- 1. Press Products in the main menu bar.
- 2. Press Inventory > Administration > Edit Item.

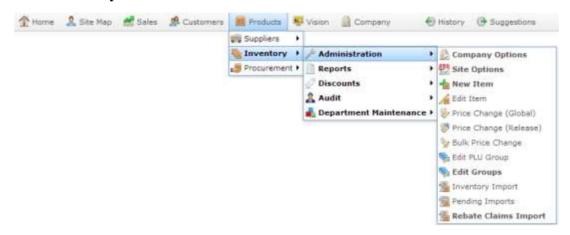

3. Search for the item you want to edit.

See Finding an item using the search screen.

**Note:** If you want to create a new item, see *Creating a new item*.

The Details tab of the Inventory Management screen is displayed.

4. Press the Control tab.

The Control tab of the Inventory Management screen is displayed.

5. Press Supplier Item Cross Reference

#### Managing suppliers and contracts

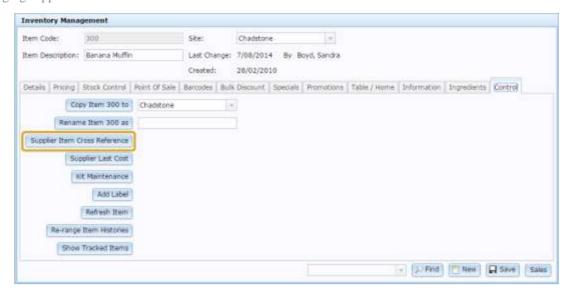

#### The Creditor Cross Reference screen is displayed

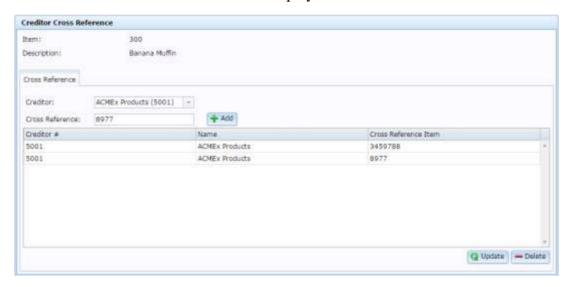

# Creditor Cross Reference screen key fields and buttons

### **Details area**

Use this area to select a creditor and type a new cross reference number to add.

| Field              | Description                                                                            |
|--------------------|----------------------------------------------------------------------------------------|
| Item               | The item you are adding cross reference numbers to.                                    |
| Description        | The item's description.                                                                |
| Creditor           | The creditor you want to add a cross reference number for.                             |
| Cross<br>Reference | The cross reference number you want to add.                                            |
| + Add              | Press to add the cross reference number for the selected creditor to the item.         |
| <b>Q</b> Update    | Press to save any changes made to cross reference numbers in the cross reference grid. |
| <b>—</b> Delete    | Press to delete the selected cross reference number.                                   |

## **Cross reference grid**

Use this area to view or modify existing cross references for this item.

| Field                | Description                                                   |
|----------------------|---------------------------------------------------------------|
| Creditor #           | The number identifying the creditor for this cross reference. |
| Name                 | The name of the creditor for this cross reference.            |
| Cross Reference Item | The cross reference number for this creditor.                 |

# **Creditor Cross Reference report**

Use the Creditor Cross Reference report to view and access the item codes used by your suppliers for items that you stock.

### **Opening the Creditor Cross Reference report**

To open the Creditor Cross Reference report:

- 1. Press Products from the menu bar.
- 2. Press **Procurement > Contracts > Supplier XRef**.

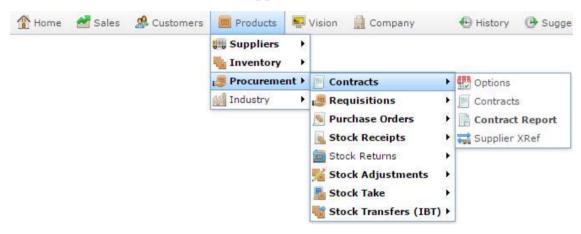

The Creditor Cross Reference report is displayed.

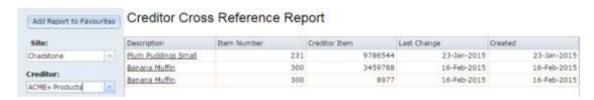

For more information on Creditor Cross Reference , see *Adding supplier cross-references* for items on page 24.

# **Creditor Cross Reference report key fields**

### Filters area

Use this area to filter the results shown in the report.

| Field               | Description                                                           |
|---------------------|-----------------------------------------------------------------------|
| Add to Favourites   | Press to add this report to your Portal favourites for easier access. |
| Site                | Select the site to report on.                                         |
| Supplier / Creditor | Select the creditor or supplier to report on.                         |

## Report area

This area displays report information.

**Note:** Not all fields may be displayed at once. Some fields depend on your filter field selections.

| Field         | Description                                                                    |
|---------------|--------------------------------------------------------------------------------|
| Description   | Description of the item.                                                       |
|               | <b>Note:</b> Click on the description to access other options in a popup menu. |
| Item Number   | The item code of the item.                                                     |
| Item          |                                                                                |
| Creditor Item | Supplier's item code for this item.                                            |
| Last Change   | Date this information was last updated.                                        |
| Created       | Date the information was first created.                                        |

# **Creditor Name and Address report**

Use the Creditor Name and Address report to view the contact details of creditors, or print off a list of contact details using your browser if required.

### **Opening the Creditor Name and Address report**

To open the Creditor Name and Address report:

- 1. Press Products from the menu bar.
- 2. Press Suppliers > Reports > Name / Address.

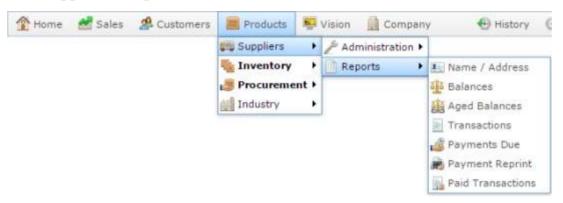

The Creditor Name and Address report is displayed.

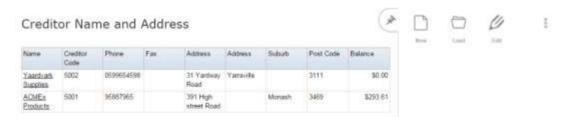

# **Creditor Name and Address report key fields**

### Filters area

Use this area to filter the results shown in the report.

| Field             | Description                                                           |
|-------------------|-----------------------------------------------------------------------|
| Add to Favourites | Press to add this report to your Portal favourites for easier access. |

## Report area

This area displays report information.

**Note:** Not all fields may be displayed at once. Some fields depend on your filter field selections.

| Field              | Description                                                                                                    |  |
|--------------------|----------------------------------------------------------------------------------------------------|--|
| Name / Creditor /  | Name of the creditor or supplier.                                                                                              |  |
| Supplier           |                                                                                                    |  |
| Creditor<br>Code / | Unique code identifying the creditor.                                                                                          |  |
| Number /           |                                                                                                    |  |
| Account            |                                                                                                    |  |
| Phone              | Contact phone number.                                                                                                    |  |
| Fax                | Contact fax number                                                                                                    |  |
| Address            | Contact address.                                                                                                    |  |
|                    | <b>Note:</b> Two fields are provided for the address to allow for units, apartments or similar additional address information. |  |
| Suburb             | Contact suburb.                                                                                                    |  |
| Post Code          | Contact post code.                                                                                                    |  |

| Field            | Description                                                                                 |
|------------------|---------------------------------------------------------------------------------------------|
| Balance /        | Balance on the creditor's account. A positive balance indicates money owed to the creditor. |
| Balance<br>Owing | owed to the creditor.                                                                       |

You can create creditor contracts to define the terms for purchase and return of items from specific suppliers. Each item can have contracts with several different suppliers.

When placing an automated purchase order or generating a purchase order from a finalised requisition, the Portal calculates which supplier is the cheapest option for the quantity required by comparing contracts. If no contracts exist for that item, the Portal uses the last-used supplier for each item.

**Note:** You must configure contracts for your site before you can use them. See *Configuring creditor contracts for your site*.

#### Contracts for items are based upon:

- The pack size the supplier sells the item in.
- The cost the supplier sells the item in.
- Free items offered by the supplier.
- Discounts offered by the supplier.
- Whether the supplier accepts returns.
- The maximum number of units that can be purchased in a single order.
- The period of time during which the contract is active.

#### See:

- *Creditor Contract Maintenance* on page 58.
- *Creditor Contract report* on page 63.

## What you can do:

- Creating a creditor contract on page 41.
- *Editing a creditor contract* on page 44.
- *Mark an item as non-purchasable* on page 47.
- *Mark an item as non-returnable* on page 50.
- Expiring a creditor contract on page 53.
- *Deleting a creditor contract* on page 56.

# Creating a creditor contract

Create a creditor contract for an item to detail the terms under which a creditor agrees to deal in that item. For example, whether you may purchase that item from the creditor and at what cost, and whether an item can be returned. Contracts are created per-item.

When creating automated purchase orders, the Portal considers each contract listed for an item to choose the best supplier to order the item from.

To create a creditor contract:

- 1. Press Products.
- 2. Press **Procurement > Contracts > Contracts**.

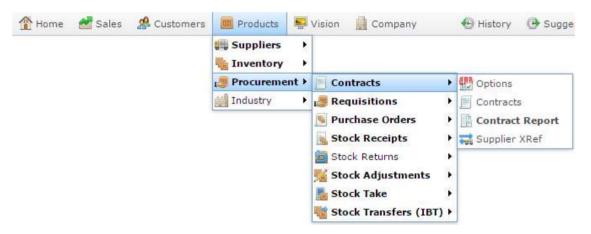

The Find Creditor screen is displayed.

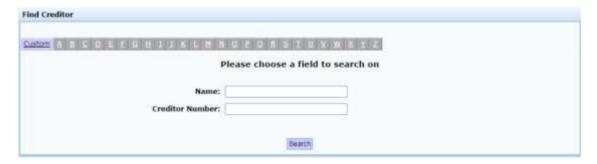

3. Search for the creditor you want to edit a contract for.

See Finding a creditor or supplier on page 8.

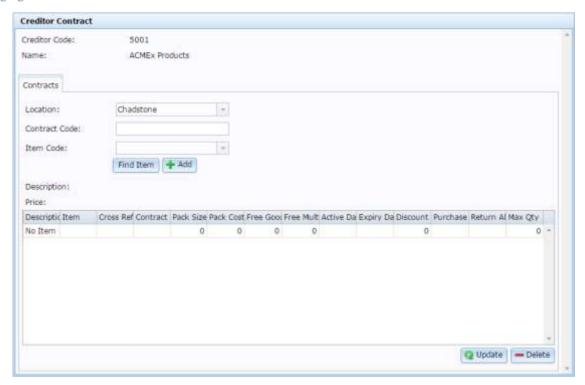

- 4. Select the site you want the contract to apply to in the **Location** drop-down list.
- 5. Type a number to identify the contract in the **Contract Code** field.

**Note:** You can use the contract code to identify which items are included in the same legal agreement with a creditor.

6. Search for the item to add in the **Item Code** field.

See Finding an item with a search field.

7. Press + Add

The item is added to the Item grid.

8. Select the item in the Item grid.

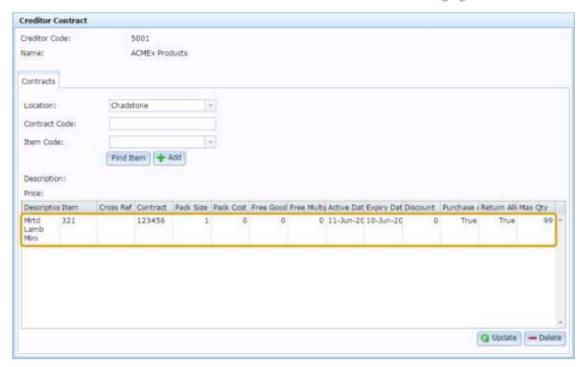

9. Type the number of units provided in a creditor's pack in the **Pack Size** field. For example, if a creditor supplies an item in packs of 20 units, type **20**.

10. Type the cost the creditor charges per pack in the **Pack Cost** field.

**Note:** The Portal uses this information to calculate the best purchase option given the number of units you want to purchase.

- 11. If you want to limit the number of units that can be purchased in a single order, type that number in the **Max Qty** field.
- 12. Edit the remaining fields of the contract in the item grid as required.

See Creditor Contract Maintenance on page 58.

13. Press Q Update.

The contract is saved.

## **Editing a creditor contract**

Edit a creditor contract for an item to change the terms under which a creditor agrees to deal for that item.

To edit a creditor contract:

- 1. Press Products
- 2. Press **Procurement > Contracts > Contracts**.

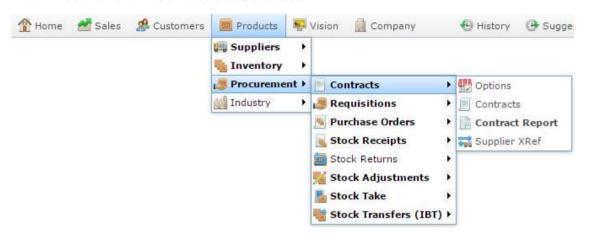

The Find Creditor screen is displayed.

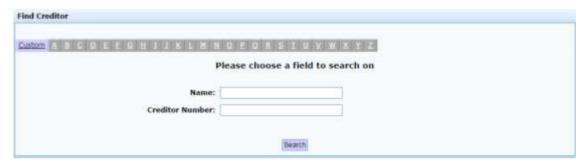

3. Search for the creditor you want to edit a contract for.

See Finding a creditor or supplier on page 8.

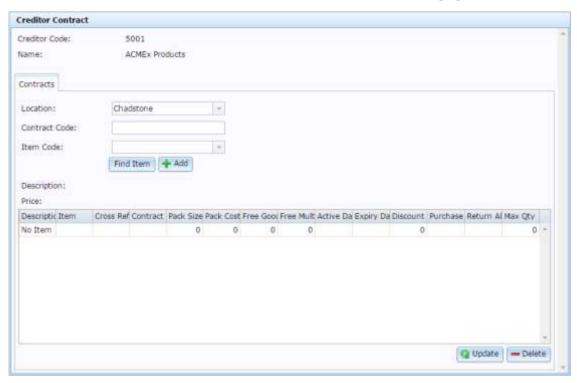

- 4. Select the site you want to edit a contract for in the **Location** drop-down list.
- 5. Select the item in the Item grid.

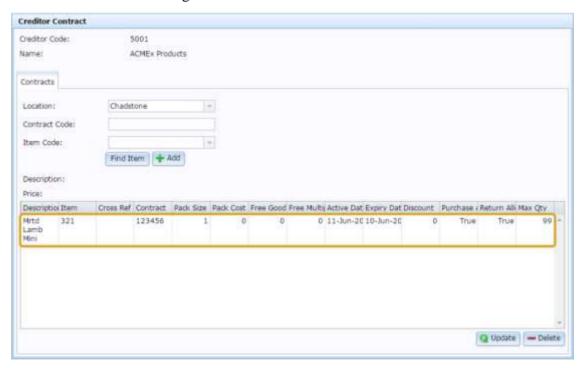

6. Edit the fields of the contract in the item grid as required.

See Creditor Contract Maintenance on page 58.

7. Press Q Update

The contract is saved.

## Mark an item as non-purchasable

Mark an item as non-purchasable from a creditor if you do not want the item purchased from this creditor.

**Note:** You can use this feature to prevent the item being purchased from the creditor even if you do have a contract with them. For example, to prevent future orders with a difficult creditor, even if they have the best price, or if a creditor is temporarily unable to supply the item.

To mark an item non purchasable:

- 1. Press Products
- 2. Press **Procurement > Contracts > Contracts**.

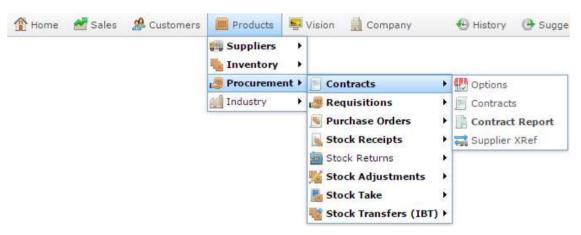

The Find Creditor screen is displayed.

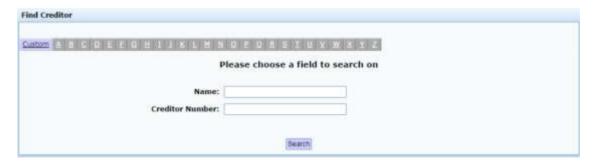

3. Search for the creditor you want to edit a contract for.

See Finding a creditor or supplier on page 8.

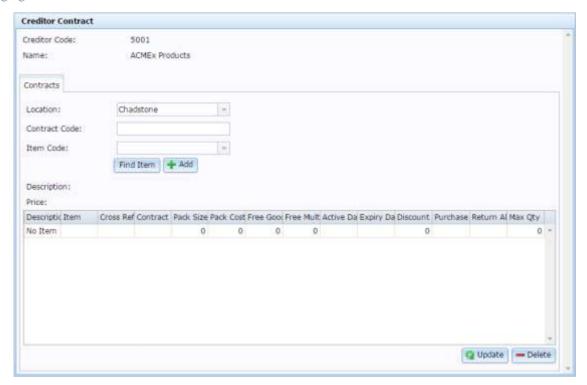

- 4. Select the site you want to edit a contract for in the **Location** drop-down list.
- 5. Either:
  - Select the item in the Item grid.

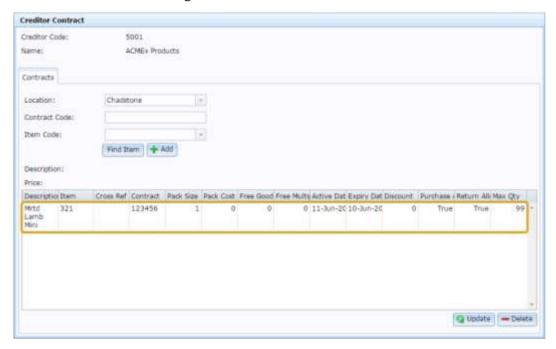

- Search for the item to add in the **Item Code** field and press
   See *Finding an item with a search field*.
- 6. Type **False** in the **Purchase Allowed** field.

See Creditor Contract Maintenance on page 58.

7. Press Q Update

The contract is saved.

### Mark an item as non-returnable

Mark an item as non-returnable from a creditor if you do not want the item to be returned to the creditor, or the creditor does not accept returns.

To mark an item non returnable:

- 1. Press Products
- 2. Press **Procurement > Contracts > Contracts**.

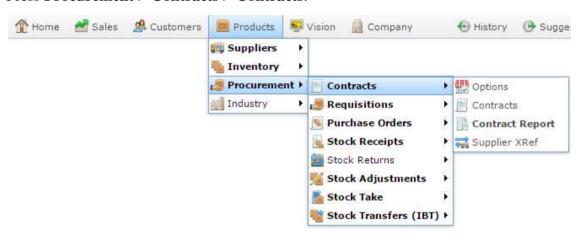

The Find Creditor screen is displayed.

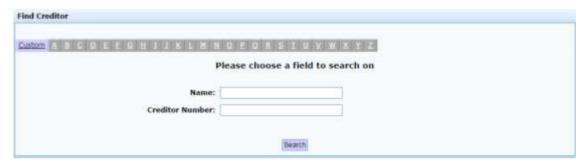

3. Search for the creditor you want to edit a contract for.

See *Finding a creditor or supplier* on page 8.

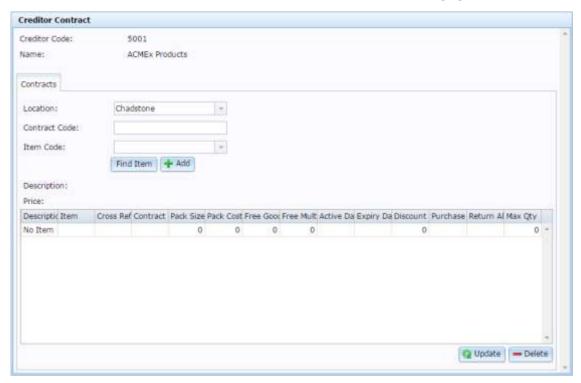

- 4. Select the site you want to edit a contract for in the **Location** drop-down list.
- 5. Either:
  - Select the item in the Item grid.

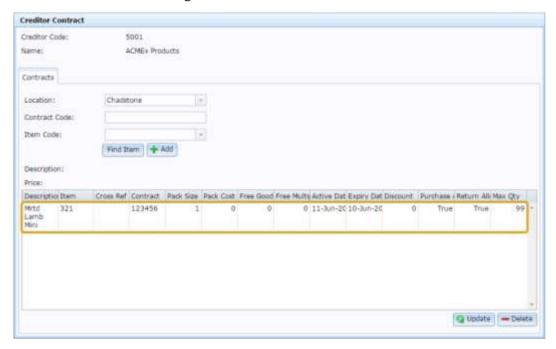

- Search for the item to add in the **Item Code** field and press
   See *Finding an item with a search field*.
- 6. Type **False** in the **Return Allowed** field.

See Creditor Contract Maintenance on page 58.

7. Press Q Update

The contract is saved.

# **Expiring a creditor contract**

Expire a creditor contract when you do not want the Portal to use it when calculating the best price, but want to retain the contract details for record-keeping purposes.

To expire a creditor contract:

- 1. Press Products
- 2. Press **Procurement > Contracts > Contracts**.

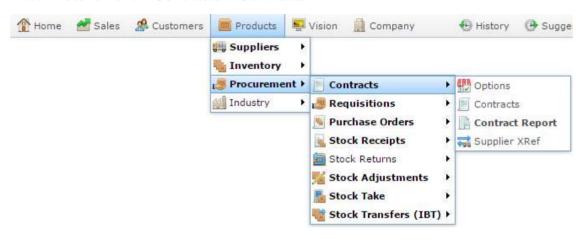

The Find Creditor screen is displayed.

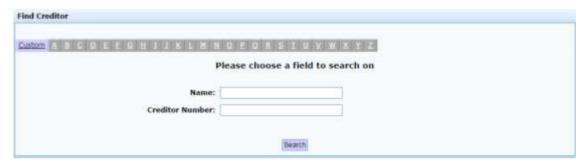

3. Search for the creditor you want to edit a contract for.

See Finding a creditor or supplier on page 8.

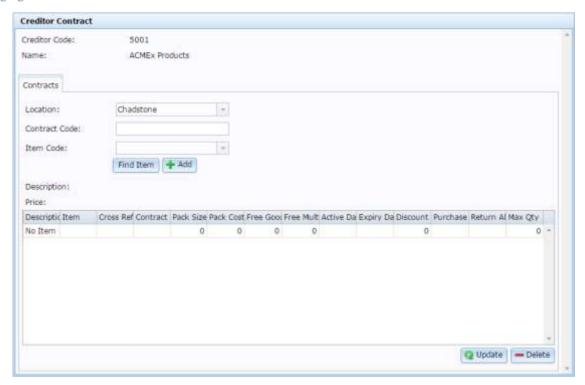

- 4. Select the site you want to edit a contract for in the **Location** drop-down list.
- 5. Select the item in the Item grid.

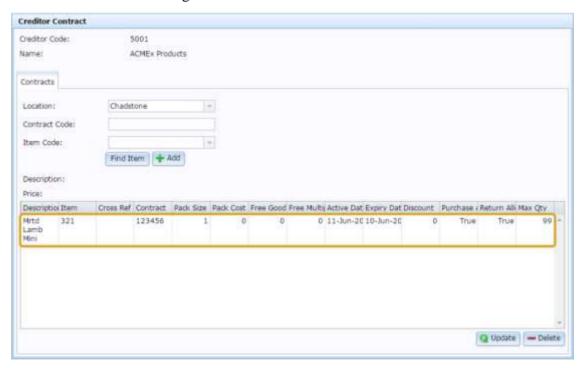

6. Change the date in the **Expiry Date** field to yesterday's date.

**Note:** You can set the expiry date to any past date to expire the contract.

See Creditor Contract Maintenance on page 58.

7. Press Q Update

The contract is saved.

## **Deleting a creditor contract**

Delete a creditor contract for an item to if you do not want to list an agreement with that creditor.

**Note:** You can mark a contract as expired instead of deleting it, if you want to make it inactive instead of removing all the contract details. You can also mark a product as non-purchasable if you want to retain a record of the contract, but not permit the item to be ordered. See *Expiring a creditor contract* on page 53. Also see *Mark an item as non-purchasable* on page 47.

To delete a creditor contract:

- 1. Press Products.
- 2. Press **Procurement > Contracts > Contracts**.

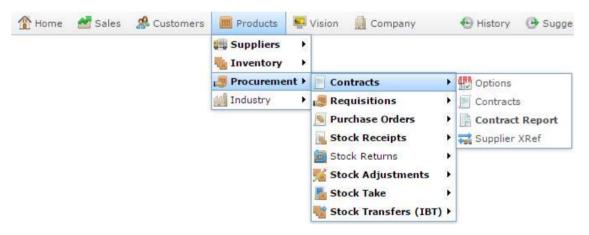

The Find Creditor screen is displayed.

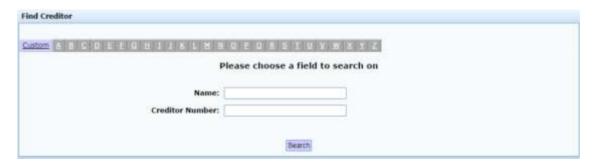

3. Search for the creditor you want to edit a contract for.

See Finding a creditor or supplier on page 8.

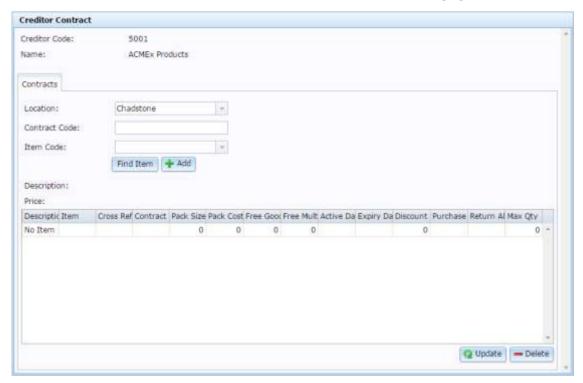

- 4. Select the site you want to delete the contract from in the **Location** drop-down list.
- 5. Select the item in the Item grid.

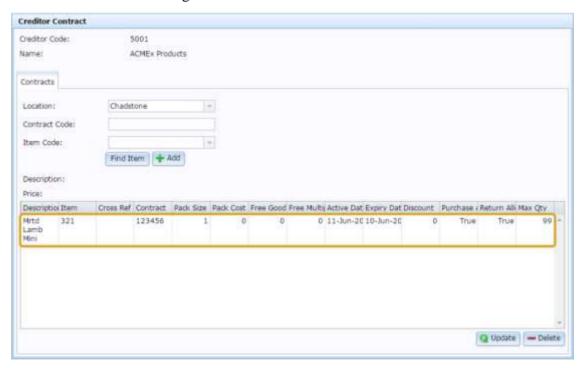

6. Press — Delete

The contract is deleted.

### **Creditor Contract Maintenance**

Use the Creditor Contract screen to create and maintain contracts with creditors for individual items. The Portal can use contracts to determine which supplier offers the best price for a given item.

## **Opening the Creditor Contract screen**

To open the Creditor Contract screen:

- 1. Press Products
- 2. Press **Procurement > Contracts > Contracts**.

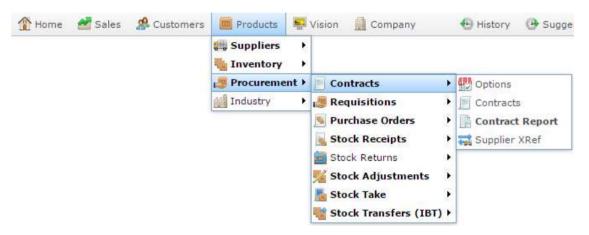

The Find Creditor screen is displayed.

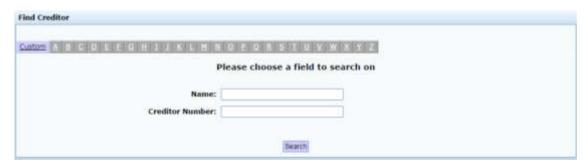

3. Search for the creditor you want to edit a contract for.

See Finding a creditor or supplier on page 8.

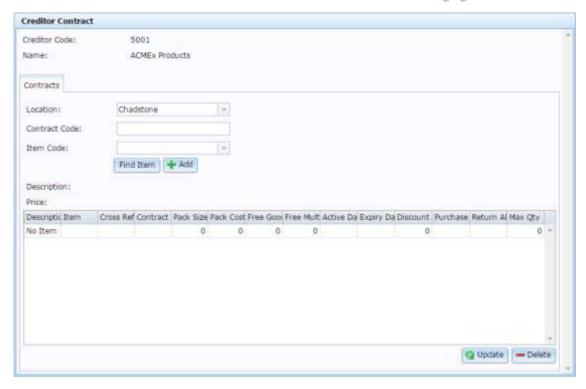

# **Creditor Contract screen key fields and buttons**

### **Contract area**

Use this area to select the site and contract number, and add new items to the contract.

| Field           | Description                                |  |
|-----------------|--------------------------------------------|--|
| Creditor Code   | Unique code identifying the creditor.      |  |
| Name            | Name of the creditor.                      |  |
| Location        | Site the creditor contract relates to.     |  |
| Contract Code   | Unique code identifying the contract.      |  |
| Item Code       | Search for an item to add a contract for.  |  |
| Description     | Description of the selected item.          |  |
| Price           | Price of the selected item.                |  |
| <b>Q</b> Update | Save changes to existing contracts.        |  |
| <b>—</b> Delete | Delete the contract for the selected item. |  |

# Item grid

Use this area to maintain contract options for each item.

| Field           | Description                                                            |  |
|-----------------|------------------------------------------------------------------------|--|
| Description     | Description of the item under contract.                                |  |
| Item            | Unique code identifying the item.                                      |  |
| Cross Reference | Supplier's code identifying the item.                                  |  |
| Contract        | Unique number identifying the contract.                                |  |
| Pack Size       | Number of units to a pack.                                             |  |
| Pack Cost       | Cost of a single pack.                                                 |  |
| Free Good       | Number of free units of this item permitted by the contract.           |  |
| Free Multiple   | The number of items that must be ordered to receive the free item.     |  |
| Active Date     | Date this item contract is active.                                     |  |
| Expiry Date     | Date this item contract expires.                                       |  |
| Discount        | Discount offered on the item cost.                                     |  |
| Purchase        | Indicates whether the site is permitted to purchase this item from the |  |

| Field          | Description                                                                      |  |
|----------------|----------------------------------------------------------------------------------|--|
| Allowed        | supplier.                                                                        |  |
| Return Allowed | Indicates whether the site is permitted to return this item to the supplier.     |  |
| Max Qty        | The maximum number of units of this item that can be ordered from this supplier. |  |

## **Creditor Contract report**

Use the Creditor Contract report to view and open supplier contracts for individual items.

### **Opening the Creditor Contract report**

To open the Creditor Contract report:

- 1. Press Products from the menu bar.
- 2. Press Procurement > Contracts > Contract Report.

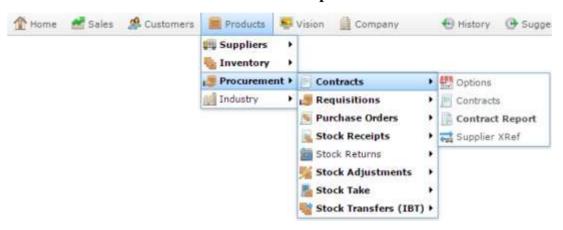

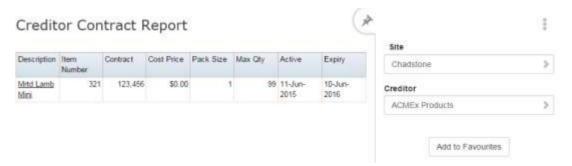

# **Creditor Contract report key fields**

# Filters area

Use this area to filter the results shown in the report.

| Field               | Description                                                                                                   |  |
|---------------------|----------------------------------------------------------------------------------------------------|--|
| Add to Favourites   | Press to add this report to your Portal favourites for easier access.                                         |  |
| Site                | Select the site to report on.                                                                                 |  |
| Supplier / Creditor | Select to restrict the report to a particular supplier, or to items where the supplier has not been selected. |  |

## Report area

This area displays report information.

**Note:** Not all fields may be displayed at once. Some fields depend on your filter field selections.

| Field       | Description                                                                                              |  |
|-------------|----------------------------------------------------------------------------------------------------|--|
| Description | Description of the item.                                                                                 |  |
|             | <b>Note:</b> Click on the description to access other options in a popup menu.                           |  |
| Item Number | The item code of the item.                                                                               |  |
| Item        |                                                                                                    |  |
| Contract    | Code identifying the contract.                                                                           |  |
|             | <b>Note:</b> This code may be shared across several items if being used to refer to a business contract. |  |
| Cost Price  | Price the supplier agrees to charge per pack for the item.                                               |  |
| Pack Size   | Number of units supplied in a single pack by the supplier.                                               |  |
| Max Qty     | Maximum number of units that may be ordered at once under this contract.                                 |  |
| Active      | Date this contract is active from,                                                                       |  |

| Field  |                             | Description |
|--------|-----------------------------|-------------|
| Expiry | Date this contract expires. |             |

# Managing creditor transactions and invoices

You can create transactions to record creditor activity such as:

- Invoices.
- Credit Notes.
- Debit Adjustments.
- Credit Adjustments.

Transactions are recorded against specific ledgers and relevant purchase orders, stock receipts or invoice numbers, and affect creditor balances and aged balances.

**Note:** You can also create invoices automatically during stock receipts. See *Receipting stock with an invoice*.

### **Paying invoices**

You can record payments for creditor invoices via the Portal, paying multiple invoices either partially or in full. Payments record the:

- Payment type (cheque, cash, electronic transfer).
- Payment reference (cheque number, transfer reference).
- Date of payment.
- Comment on the payment.

Payments affect the creditor balances and aged balances.

## **Receipt matching**

The Portal allows you to match delivery docket stock receipts to invoices manually. This may be convenient if:

- You want to record when invoices are received from the creditor.
- Creditors invoice for multiple stock receipts in the same invoice.
- You want to match stock receipts without having to record the invoice itself.

Matching a delivery docket stock receipt to an invoice does not create the invoice in the Portal. You can match stock receipts to invoice numbers that do not exist in the Portal if you just want to record the receipt as matched. If you want to also record the invoice in the Portal, you must first create the invoice.

See *Creating a creditor invoice* on page 69.

Also see Managing stock receipts.

**Note:** Only delivery docket stock receipts can be matched. Invoice stock receipts are automatically matched to an invoice by the Portal.

#### See:

- *Creditor Invoices report* on page 100.
- *Creditor Transactions screen* on page 85.
- *Creditor Transactions report* on page 110.
- *Creditor Open Transactions report* on page 114.
- *Creditor Payments report* on page 119.
- Creditor Payments screen on page 90.
- *Creditor Payments Due report* on page 104.
- Reprint Creditor Payment report on page 107.
- *Creditor Aged Balances report* on page 126.
- *Creditor Balances report* on page 129.
- Stock Receipt Matching screen on page 95.
- *Stock Receipt Matching report* on page 122.

## What you can do:

- *Creating a creditor invoice* on page 69.
- *Creating a credit note or adjustment for a creditor* on page 73.
- *Editing a creditor transaction* on page 76.
- *Paying a creditor invoice* on page 78.
- Matching a stock receipt to an invoice on page 82

# Creating a creditor invoice

Create a creditor invoice when you need to record money owed to a creditor for a good or service.

**Note:** Only create an invoice if you have received an invoice from the creditor, you did not create an invoice when receipting stock. If you need to adjust the amount of money you owe a creditor without an invoice, use a debit adjustment. See *Creating a credit note or adjustment for a creditor* on page 73. Also see *Receipting stock with an invoice*.

#### To create a creditor invoice:

- 1. Press Products.
- 2. Press Suppliers > Administration > New Transactions.

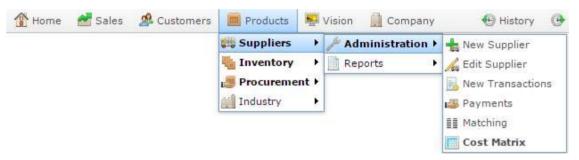

The Find Creditor screen is displayed.

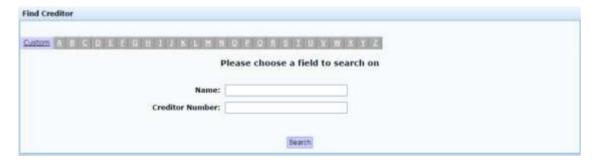

3. Search for the creditor you want to create a transaction for.

See Finding a creditor or supplier on page 8.

The Creditor Transactions screen is displayed.

Managing creditor transactions and invoices

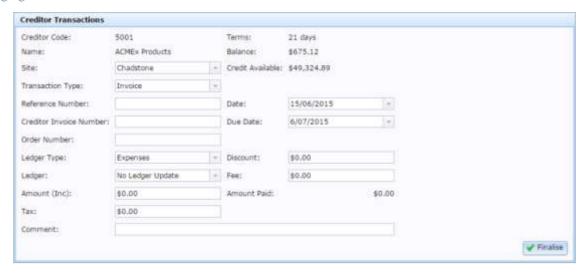

- 4. Select the site you want to create the invoice for in the **Site** drop-down list.
- 5. Select **Invoice** in the **Transaction Type** drop-down list.

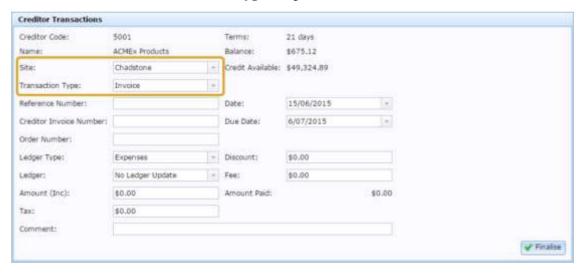

- 6. Type a number in the **Reference Number** field to identify the transaction within the Portal.
- 7. Type the invoice number given to you by the creditor in the **Creditor Invoice Number field**.
- 8. If the invoice relates to a purchase order, type the purchase order number in the **Order Number** field.

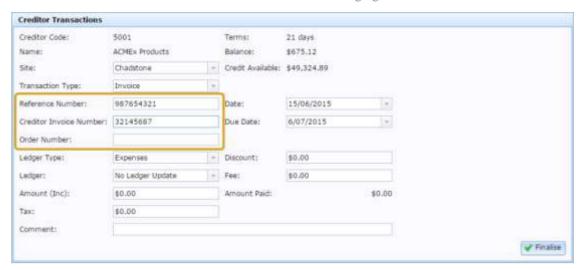

- 9. Select the type of ledger to use in the **Ledger Type** field.
- 10. Select the ledger to use in the **Ledger** field.
- 11. Type the amount owed, including tax in the **Amount (Inc)** field.
- 12. Type the amount of tax owed in the **Tax** field.

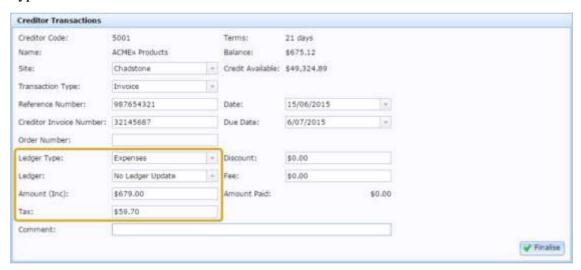

- 13. Add any comments on the transaction in the **Comments** field.
- 14. Select the date the invoice was issued in the **Date** field.
- 15. Select the date the invoice is due to be paid in the **Due Date** field.

Managing creditor transactions and invoices

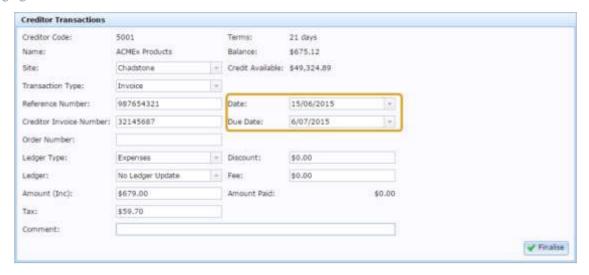

- 16. Type any dollar discount offered by the creditor in the **Discount** field.
- 17. Type any fee incurred by the creditor in the **Fee** field.

**Note:** This field covers any fee related to the transaction, such as import duty, or government charges that are not taxes.

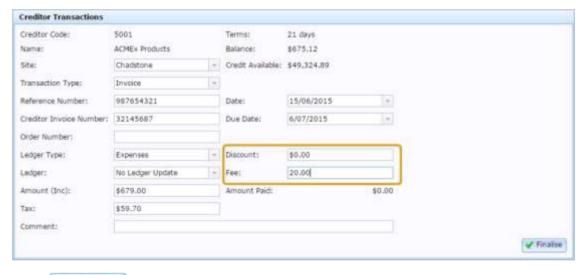

18. Press Finalise

The invoice is created.

## Creating a credit note or adjustment for a creditor

Create a creditor note or adjustment when you want to record:

- A credit note issued to you by a creditor.
- A correction of the amount owed to the creditor, either negatively or positively.

**Note:** Credit notes and adjustments may relate to a specific creditor invoice, but they do not have a payment due date. If you need to record an invoice received from a creditor, see *Creating a creditor invoice* on page 69.

To create a credit note or adjustment:

- 1. Press Products.
- 2. Press Suppliers > Administration > New Transactions.

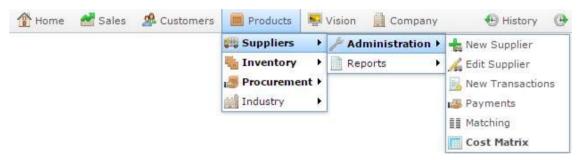

The Find Creditor screen is displayed.

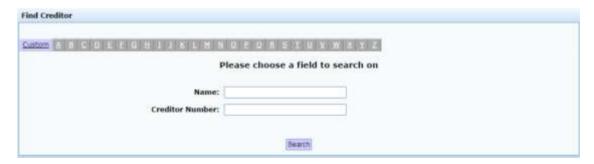

3. Search for the creditor you want to create a transaction for.

See Finding a creditor or supplier on page 8.

The Creditor Transactions screen is displayed.

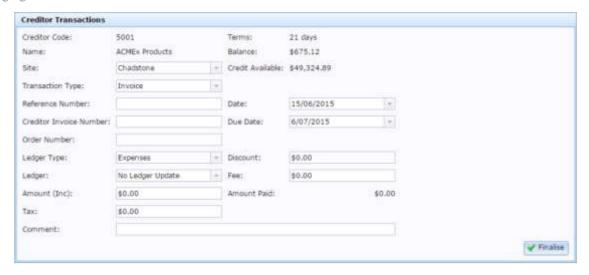

- 4. Select the site you want to create the credit note or adjustment for in the **Site** drop-down list.
- 5. Select the type of transaction in the **Transaction Type** drop-down list:
  - **Credit note** if you have received a credit note from the creditor.
  - Debit Adjustment if you need to increase the total amount of money owed to the creditor, because the Portal shows that you owe less money than you actually owe.
  - Credit Adjustment if you need to decrease the total amount of money owed to the creditor, because the Portal shows that you owe more money than you actually owe.

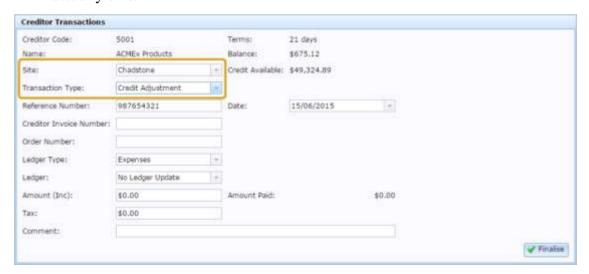

- 6. Type a number in the **Reference Number** field to identify the transaction within the Portal.
- 7. If the transaction relates to a creditor's invoice, type the invoice number given to you by the creditor in the **Creditor Invoice Number** field.
- 8. If the transaction relates to a purchase order, type the purchase order number in the **Order Number** field.

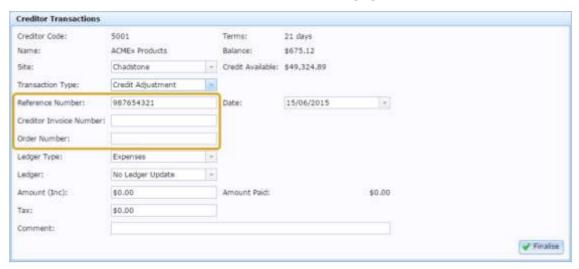

- 9. Select the type of ledger that should be used in the **Ledger Type** field.
- 10. Select the ledger to use under in the **Ledger** field.
- 11. Type the amount of the credit note or adjustment, including tax in the **Amount (Inc)** field.
- 12. Type the amount of tax owed in the **Tax** field.

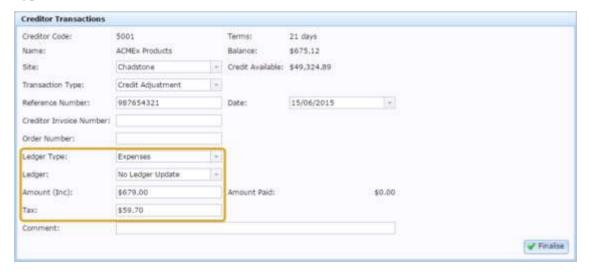

- 13. Add any comments on the transaction in the **Comment** field.
- 14. Select the date the credit note or adjustment was issued in the **Date** field.
- 15. Press Finalise

The credit note or adjustment is created.

## **Editing a creditor transaction**

You can edit an existing transaction if you need to make a correction.

Note: You will need to know the transaction's reference number before you start.

To edit a creditor transaction:

- 1. Press Products
- 2. Press Suppliers > Administration > New Transactions.

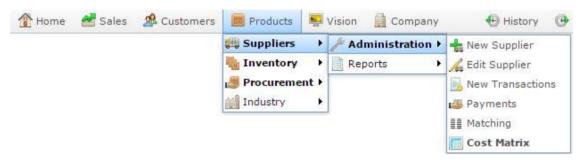

The Find Creditor screen is displayed.

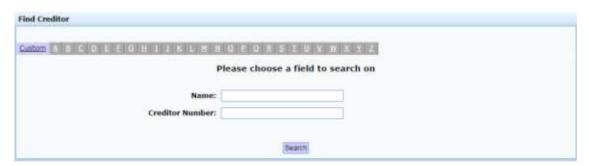

- 3. Search for the creditor you want to create a transaction for.
  - See Finding a creditor or supplier on page 8.
  - The Creditor Transactions screen is displayed.

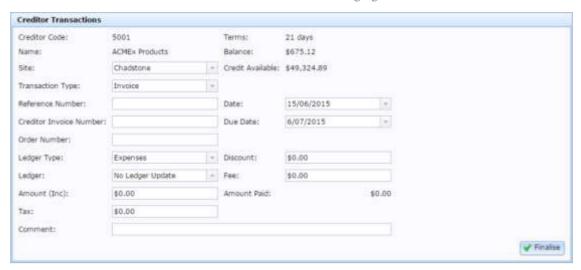

- 4. Select the site you want to create the invoice for in the **Site** drop-down list.
- 5. Type the reference number identifying the transaction in the Portal in the **Reference Number**.
- 6. Press the **Order Number** field.

The transaction is loaded.

**Note:** You can press any field other than the **Reference Number** field. The transaction loads once the **Reference Number** field is no longer selected.

- 7. The transaction
- 8. Make the changes required.

See Creditor Transactions screen on page 85.

9. Press Finalise.

The invoice is created.

## Paying a creditor invoice

Pay a creditor invoice when you want to mark payment against specific creditor invoices.

You can pay multiple invoices either in full or partially with the same payment, and record the transaction number from your bank for accounting purposes.

**Note:** Payments cannot be undone. If you have incorrectly marked an invoice as paid, you must create an adjustment.

To pay a creditor invoice:

- 1. Press Products
- 2. Press **Suppliers > Administration > Payments**.

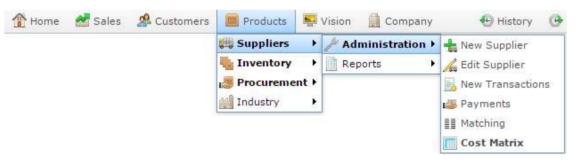

The Find Creditor screen is displayed.

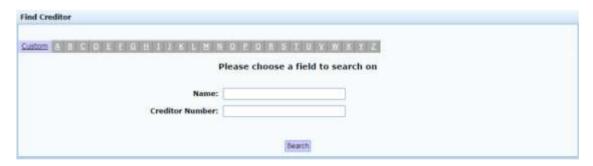

3. Search for the creditor you want to pay an invoice for.

See Finding a creditor or supplier on page 8.

The Creditor Payments screen is displayed.

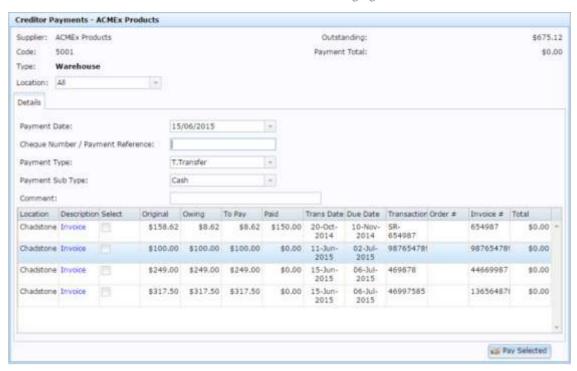

- 4. If you want to filter the invoices to a particular site, select that site in the **Location** drop-down list.
- 5. Select the date the payment was made in the **Payment Date** field.
- 6. Type the cheque number or transfer reference number in the **Cheque Number** / **Payment Reference** field.

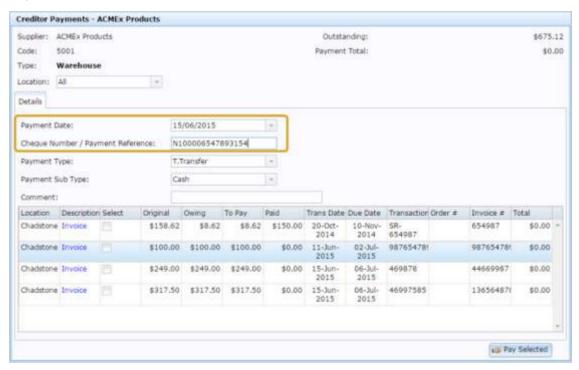

7. Select how the payment was made in the **Payment Type** drop-down list.

For example, by cheque, bank transfer or cash.

- 8. If relevant, select the payment sub-type in the **Payment Sub Type** field.
- 9. Add any comment you want to make about this payment in the **Comment** field.
- 10. Press the **Select** field of each invoice you want to pay with this payment.

The **To Pay** field of each selected payment automatically fills with the amount owing on that invoice.

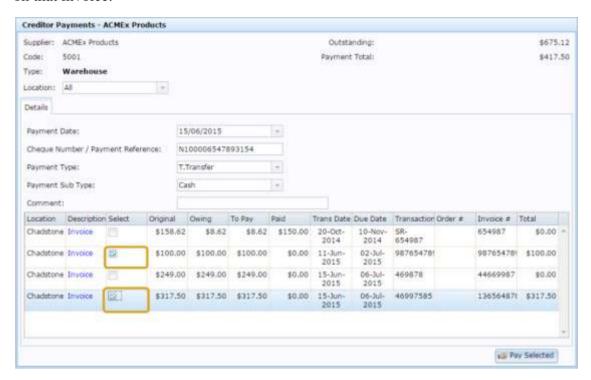

11. If you want to partially pay any invoice, adjust the **To Pay** amount of that invoice.

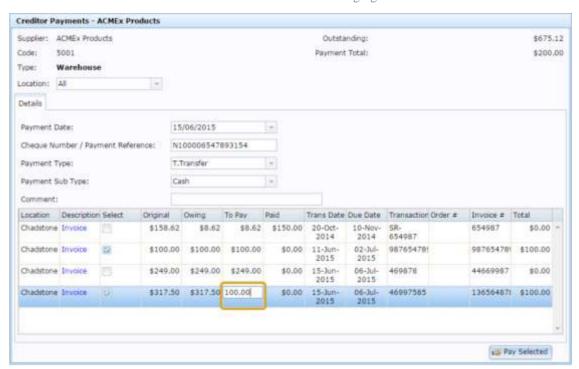

12. Cross check the total amount you paid the creditor with the **Payment Total** field.

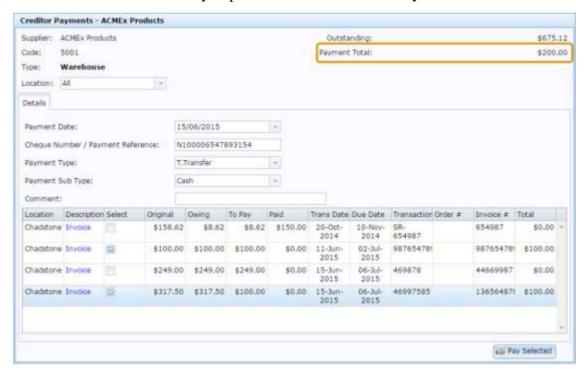

- 13. Adjust the **To Pay** fields if necessary until the **Payment Total** field equals the amount you have paid the customer.
- 14. Press Pay Selected

The invoices are paid.

The portal displays a payment notice you can print or email to the creditor.

## Matching a stock receipt to an invoice

Match a stock receipt to an invoice to record receiving an invoice for that stock receipt.

**Note**: Matching a receipt does not automatically create an invoice for that creditor. If you want to record the invoice, you must first create the invoice, then match it. See *Creating a creditor invoice* on page 69. If you want to just mark the stock receipt as matched to an invoice, you can skip the creation of the invoice and just use the creditor's invoice number.

To match a stock receipt with an invoice:

- 1. Press Products from the menu bar.
- 2. Press **Suppliers > Administration > Matching**.

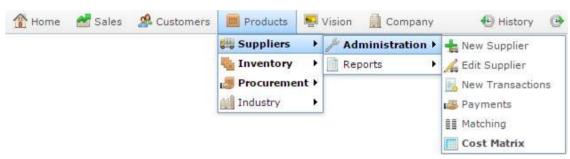

The Stock Receipt Matching report is displayed.

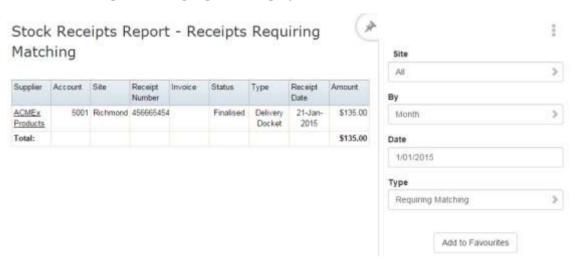

3. Press the stock receipt you want to match.

A popup menu is displayed.

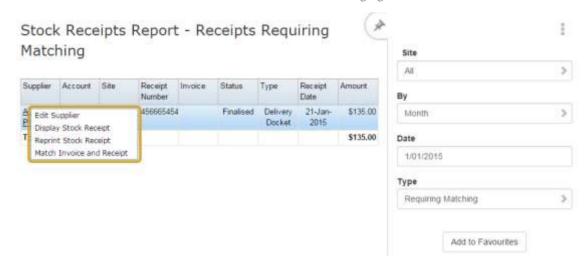

#### 4. Press Match Invoice and Receipt.

The Stock Receipts Matching screen is displayed.

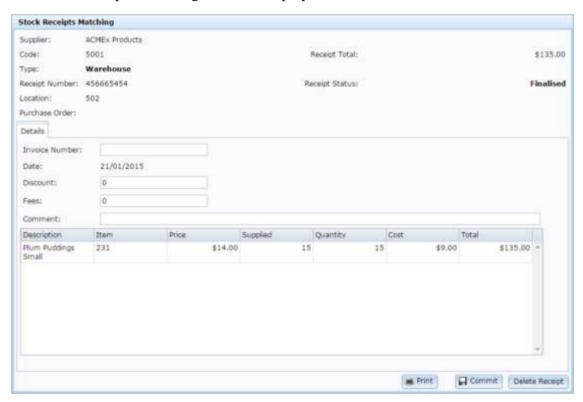

Stock Receipt Matching screen on page 95.

- 5. Double-check the contents of the stock receipt with your creditor invoice.
- 6. Type the identifying number of the creditor's invoice in the **Invoice Number** field.

**Note:** If you have created an invoice in the Portal, this should be the Portal's invoice number. If you are matching the receipt without adding the invoice, use the creditor's invoice number.

- 7. If your invoice includes a discount or fee, add these to the **Discount** and **Fees** fields.
- 8. Add any comment or note you want to include in the **Comment** field.

Important Note: Receipt matching cannot be undone. Ensure all your information is correct before finalising the match.

9. Press Commit

The receipt is matched.

### **Creditor Transactions screen**

Use this screen to record creditor transactions such as invoices, credit or debit adjustments and credit notes sent to you by the creditor.

**Note:** This screen does not permit you to pay creditors. To pay creditors, see the Creditor Payments screen. *Creditor Payments screen* on page 90.

### **Opening the Creditor Transactions screen**

To open the Creditor Transactions screen:

- 1. Press Products.
- 2. Press **Suppliers > Administration > New Transactions**.

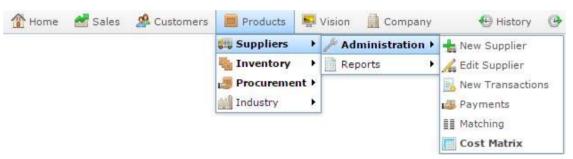

The Find Creditor screen is displayed.

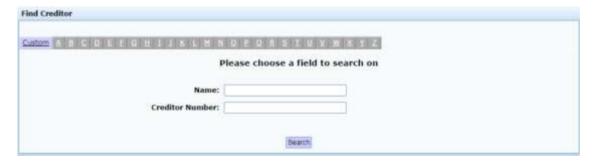

3. Search for the creditor you want to create a transaction for.

See Finding a creditor or supplier on page 8.

The Creditor Transactions screen is displayed.

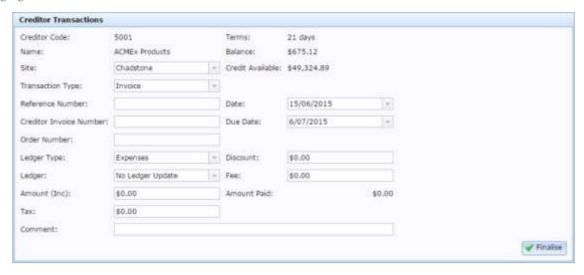

# **Creditor Transactions screen key fields and buttons**

| Field                      | Description                                                                                                    |  |
|----------------------------|----------------------------------------------------------------------------------------------------|--|
| Creditor Code              | Unique code identifying the creditor.                                                                                                    |  |
| Name                       | Name of the creditor.                                                                                                    |  |
| Site                       | Site the transaction is from.                                                                                                    |  |
| Transaction<br>Type        | Type of the transaction:  Creditor invoice.  Credit note.  Debit Adjustment.  Credit Adjustment.                                                                                                    |  |
| Reference<br>Number        | Unique number to identify the transaction in the Portal.  Type the reference number of an existing transaction if you want to edit that transaction. The existing transaction is loaded when you select another field. |  |
| Creditor Invoice<br>Number | Identifying number from the creditor's invoice, if applicable.                                                                                                    |  |
| Order Number               | Unique number identifying the relevant order, if applicable.                                                                                                    |  |
| Ledger Type                | Select the ledger type the transaction belongs to:  Purchases.  Expenses.  Freight.                                                                                                    |  |

| Field            | Description                                                                                                    |  |
|------------------|----------------------------------------------------------------------------------------------------|--|
| Ledger           | Select the ledger to update with this transaction.                                                                      |  |
|                  | If you are not using ledgers in the Portal, select <b>No Ledger Update</b> to not include this transaction on a ledger. |  |
| Amount (Inc)     | The amount of the transaction, including tax.                                                                           |  |
| Tax              | The amount of the transaction that is tax.                                                                              |  |
| Comment          | Any comment about the transaction.                                                                                      |  |
| Terms            | The number of days until the transaction must be paid in full.                                                          |  |
| Balance          | Current amount of money owed to this creditor.                                                                          |  |
| Credit Available | The amount of additional money that can be owed to this creditor.                                                       |  |
| Date             | Date the transaction occurred.                                                                                          |  |
| Due Date         | Date the invoice is due.                                                                                                |  |
|                  | Note: This field only displays for invoice transactions.                                                                |  |
| Discount         | Any discount offered in the invoice.                                                                                    |  |
|                  | Note: This field only displays for invoice transactions.                                                                |  |
| Fee              | Any fee included in the invoice, such as a delivery fee.                                                                |  |

| Field       | Description                                                              |  |
|-------------|--------------------------------------------------------------------------|--|
|             | Note: This field only displays for invoice transactions.                 |  |
| Amount Paid | Amount that has been paid so far for this transaction.                   |  |
|             | Press to finalise the transaction and add it to your creditor's history. |  |

## **Creditor Payments screen**

Use the Creditor Payments screen to pay creditor invoices.

See Paying a creditor invoice on page 78.

### **Opening the Creditor Payments screen**

To open the Creditor Payments screen:

- 1. Press Products
- 2. Press **Suppliers > Administration > Payments**.

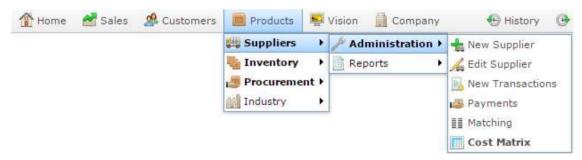

The Find Creditor screen is displayed.

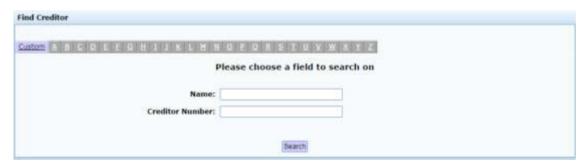

3. Search for the creditor you want to pay an invoice of.

See Finding a creditor or supplier on page 8.

The Creditor Payments screen is displayed.

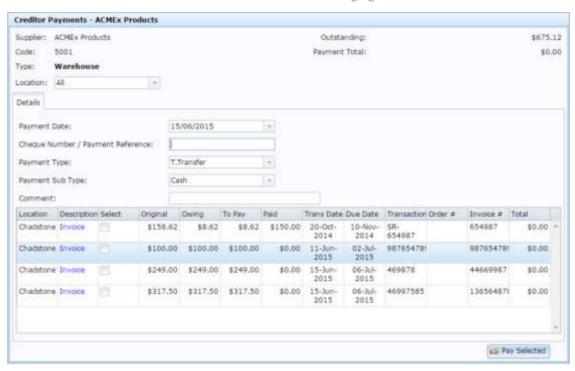

# **Creditor Payments screen key fields and buttons**

## Payments area

Use this area to filter the list of sites and view the total amount owing.

| Field                                | Description                                                 |
|--------------------------------------|-------------------------------------------------------------|
| Supplier                             | Name of the supplier.                                       |
| Code                                 | Unique code identifying the supplier.                       |
| Туре                                 | Type of supplier, either:  Company warehouse.               |
|                                      | <ul> <li>Direct debit supplier.</li> </ul>                  |
| Location                             | Select to filter invoices to a specific site.               |
| Outstanding                          | The amount of money owed to the supplier.                   |
| Payment Total                        | The total of the invoices you have selected to pay.         |
| Payment Date                         | Date you sent the payment to the creditor.                  |
| Cheque Number / Payment<br>Reference | Cheque number or payment reference number for this payment. |
| Payment Type                         | Form of payment used. For example, cheque, bank transfer.   |

| Field            | Description                                                                                              |
|------------------|----------------------------------------------------------------------------------------------------|
| Payment Sub Type | Sub-type of the payment used, if relevant.                                                               |
| Comment          | Any comment added to the payment.                                                                        |
| Pay Selected     | Pay the <b>To Pay</b> amount of the selected invoices.  See <i>Paying a creditor invoice</i> on page 78. |

# **Invoices grid**

Use this area to select invoices and specify how much you want to pay.

| Field       | Description                                                         |  |  |
|-------------|---------------------------------------------------------------------|--|--|
| Location    | The site the invoice is for.                                        |  |  |
| Description | The type of transaction, for example Invoice, or Credit Adjustment. |  |  |
| Select      | Press to select this invoice for payment.                           |  |  |
| Original    | The original amount owed.                                           |  |  |
| Owing       | The remaining amount owed.                                          |  |  |
| To Pay      | Type the amount you want to pay.                                    |  |  |
| Paid        | The amount already paid.                                            |  |  |

| Field           | Description                                        |  |  |
|-----------------|----------------------------------------------------|--|--|
| Trans Date      | The date of the original transaction.              |  |  |
| <b>Due Date</b> | The date the final payment of this invoice is due. |  |  |
| Transaction #   | Unique number identifying the transaction.         |  |  |
| Order#          | Unique number identifying the order.               |  |  |
| Invoice #       | Unique number identifying the invoice.             |  |  |
| Total           | The total amount to be paid from this invoice.     |  |  |

## **Stock Receipt Matching screen**

Use the Stock Receipt Matching screen to match a stock receipt with a creditor invoice.

## **Opening the Stock Receipts Matching screen**

To open the Stock Receipts Matching screen:

- 1. Press Products from the menu bar.
- 2. Press Supplies > Administration > Matching.

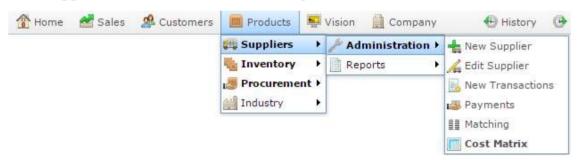

The Stock Receipt Matching report is displayed.

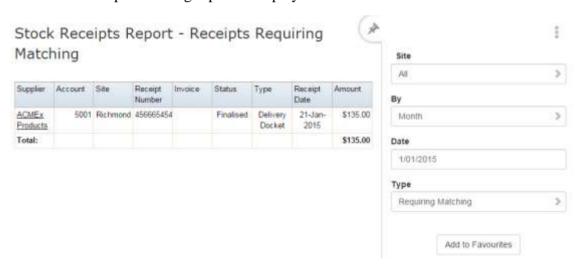

3. Press the stock receipt you want to match.

A popup menu is displayed.

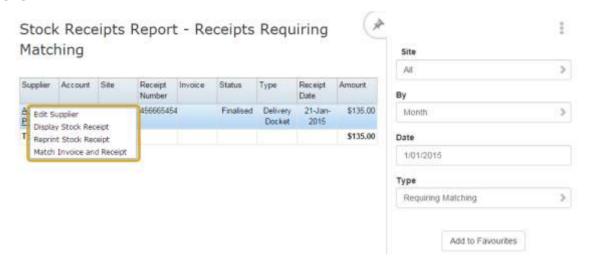

#### 4. Press Match Invoice and Receipt.

The Stock Receipts Matching screen is displayed.

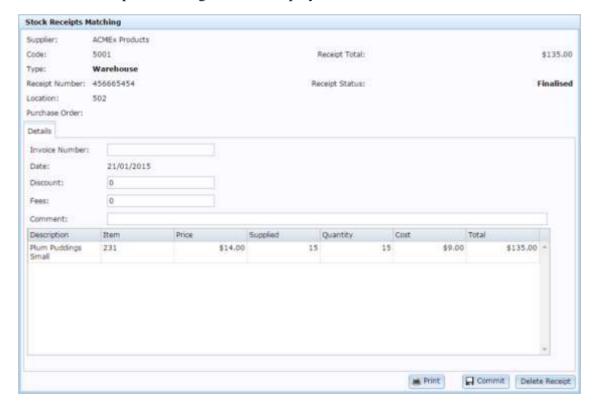

# Stock Receipts Matching screen key fields and buttons

## Receipt area

This area displays information about the receipt you have selected to match.

| Field             | Description                                                                 |  |
|-------------------|-----------------------------------------------------------------------------|--|
| Supplier          | Name of the supplier who you receipted stock from.                          |  |
| Code              | Unique code identifying the supplier.                                       |  |
| Туре              | Whether the supplier is a company warehouse or a direct debtor supplier.    |  |
| Receipt<br>Number | Unique number identifying the receipt.                                      |  |
| Location          | Code of the site the stock was receipted at.                                |  |
| Purchase<br>Order | Unique number identifying the purchase order linked to the receipt, if any. |  |
| Receipt Total     | Total amount owed in the receipt.                                           |  |
| Receipt Status    | Status of the receipt, for example Finalised.                               |  |

### **Invoice** area

Use this area to add information about the invoice you want to match the receipt to.

| Field             | Description                                                                                                    |  |
|-------------------|----------------------------------------------------------------------------------------------------|--|
| Invoice<br>Number | Unique code identifying the invoice you want to match the receipt to in the Portal.                                 |  |
| Date              | Date the receipt is being matched.                                                                                  |  |
|                   | Note: This field is not editable.                                                                                   |  |
| Discount          | Type any discount included in the invoice.                                                                          |  |
| Fees              | Type any fee included in the invoice.                                                                               |  |
| Comment           | Type any note or comment to include in the receipt matching.                                                        |  |
| Print             | Print the stock receipt invoice matching.                                                                           |  |
| ☐ Commit          | Finalise the stock receipt matching to this invoice.  See <i>Matching a stock receipt to an invoice</i> on page 82. |  |
| Delete Receipt    | Delete this stock receipt. This does not change the stock-on-hand for the items contained in the receipt.           |  |

### Item grid

This area displays the items and quantities included in the stock receipt you are matching.

Note: You cannot change any quantities or costs in a finalised stock receipt.

| Field       | Description                                                                      |  |
|-------------|----------------------------------------------------------------------------------|--|
| Description | Description of the item receipted.                                               |  |
| Item        | Unique code identifying the item receipted.                                      |  |
| Price       | Retail price of the item receipted.                                              |  |
| Supplied    | Total number of units supplied of this item, including free items.               |  |
| Quantity    | Number of units of this item supplied and charged for, not including free items. |  |
| Cost        | Supplier cost of the item receipted.                                             |  |
| Total       | Total of all charged units of this item.                                         |  |

## **Creditor Invoices report**

Use the Creditor Invoices report to view a creditor's transactions by type and site for each day over a week. You can also view the open transactions of a creditor. See *Creditor Open Transactions report* on page 114.

## **Opening the Creditor Invoices report**

To open the Creditor Invoices report:

- 1. Press Products from the menu bar.
- 2. Press Suppliers > Administration > Edit Supplier.

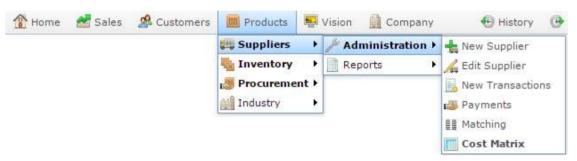

The Creditor Maintenance screen is displayed.

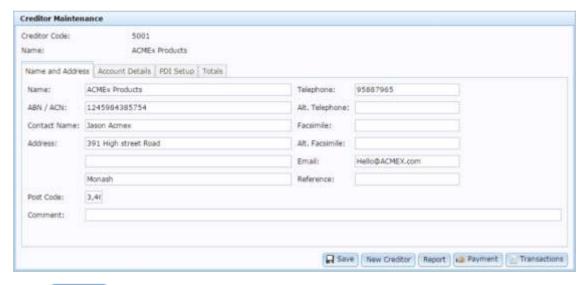

3. Press Report

The Creditor Invoices report is displayed.

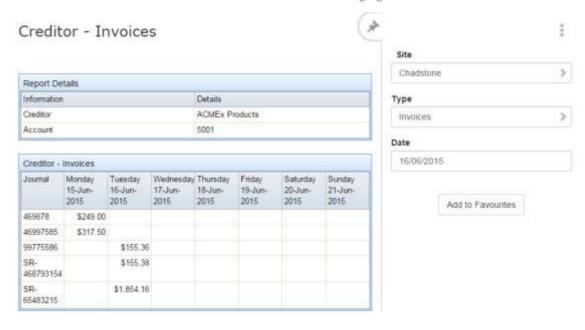

# **Creditor Invoices report key fields**

### Filters area

Use this area to filter the results shown in the report.

| Field                    |                                                                       | Description                                                      |
|--------------------------|-----------------------------------------------------------------------|------------------------------------------------------------------|
| Add to Favourites        | Press to add this report to your Portal favourites for easier access. |                                                                  |
| Site                     | Select the site to report on.                                         |                                                                  |
| Date /                   | Select the date or date period to report on.                          |                                                                  |
| Date From and Date<br>To |                                                                       |                                                                  |
| Туре                     | Select the type of transaction to report on:                          |                                                                  |
|                          | Invoices                                                              | Display creditor invoices.                                       |
|                          | Credit Notes                                                          | Display credit notes.                                            |
|                          | Payments                                                              | Display payments to creditors.                                   |
|                          | Debit<br>Adjustments                                                  | Display adjustments that debit your account with this creditor.  |
|                          | Credit<br>Adjustments                                                 | Display adjustments that credit your account with this creditor. |
|                          | All                                                                   | Display all transactions with this creditor.                     |

## Report area

This area displays report information.

**Note:** Not all fields may be displayed at once. Some fields depend on your filter field selections.

| Field                                | Description                                                     |  |
|--------------------------------------|-----------------------------------------------------------------|--|
| Name / Creditor /                    | Name of the creditor or supplier.                               |  |
| Supplier                             |                                                                 |  |
| Account                              | Creditor code of the supplier.                                  |  |
| Journal                              | Unique code identifying the transaction that occurred this day. |  |
| Day and Date<br>(Monday 15-Jun-2015) | Amount of the transaction that occurred on this day.            |  |

## **Creditor Payments Due report**

Use the Creditor Payments Due report to view upcoming payments and their due dates.

## **Opening the Creditor Payments Due report**

To open the Creditor Payments Due report:

- 1. Press Products from the menu bar.
- 2. Press **Suppliers > Reports > Payments Due**.

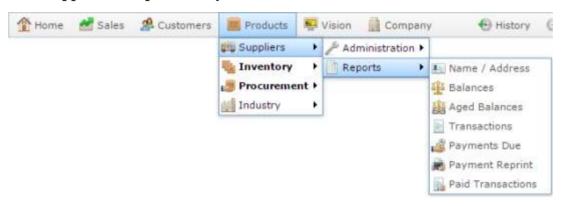

The Creditor Payments Due report is displayed.

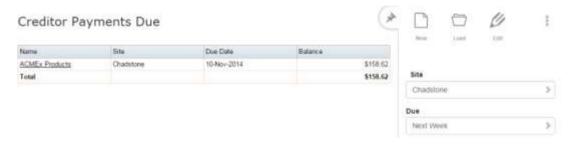

# **Creditor Payments Due report key fields**

### Filters area

Use this area to filter the results shown in the report.

| Field             | Description                                                           |
|-------------------|-----------------------------------------------------------------------|
| Add to Favourites | Press to add this report to your Portal favourites for easier access. |
| Site              | Select the site to report on.                                         |
| Due               | Select to display payments due:                                       |
|                   | <ul><li>Last Week.</li></ul>                                          |
|                   | ■ Today.                                                              |
|                   | ■ Tomorrow.                                                           |
|                   | ■ Next 2 days.                                                        |
|                   | <ul><li>Next 3 Days.</li></ul>                                        |
|                   | <ul><li>Next 4 Days.</li></ul>                                        |
|                   | <ul><li>Next 5 Days.</li></ul>                                        |
|                   | <ul><li>Next Week.</li></ul>                                          |
|                   | <ul><li>Next Fortnight.</li></ul>                                     |
|                   | Next 3 Weeks.                                                         |
|                   | Next Month.                                                           |

## Report area

This area displays report information.

**Note:** Not all fields may be displayed at once. Some fields depend on your filter field selections.

| Field                      | Description                       |
|----------------------------|-----------------------------------|
| Site                       | The name of the relevant site.    |
| Name / Creditor / Supplier | Name of the creditor or supplier. |
| <b>Due Date</b>            | The date the payment is due.      |
| Balance                    | Balance due on this payment.      |

# **Reprint Creditor Payment report**

Use the Creditor Payment Reprint report to reprint existing payments to creditors.

## **Opening the Creditor Payment Reprint report**

To open the Creditor Payment Reprint report:

- 1. Press Products from the menu bar.
- 2. Press **Suppliers > Reports > Payment Reprint**.

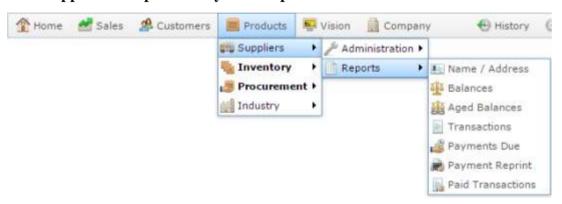

The Reprint Creditor Payments report is displayed.

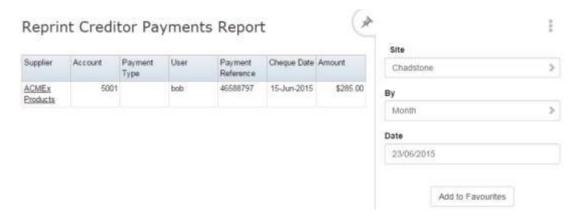

# **Creditor Payment Reprint report key fields**

### Filters area

Use this area to filter the results shown in the report.

| Field                    | Description                                                           |
|--------------------------|-----------------------------------------------------------------------|
| Add to Favourites        | Press to add this report to your Portal favourites for easier access. |
| Site                     | Select the site to report on.                                         |
| Ву                       | Select to display the report for a specific day, week or month.       |
| Date /                   | Select the date or date period to report on.                          |
| Date From and Date<br>To |                                                                       |

This area displays report information.

**Note:** Not all fields may be displayed at once. Some fields depend on your filter field selections.

| Field                            | Description                                           |
|----------------------------------|-------------------------------------------------------|
| Name / Creditor / Supplier       | Name of the creditor or supplier.                     |
| Creditor Code / Number / Account | Unique code identifying the creditor.                 |
| Payment Type                     | Type of payment selected for this creditor payment.   |
| User                             | Portal operator who recorded the creditor payment.    |
| Payment Reference                | Unique reference recording the payment in the Portal. |
| Cheque Date                      | Date the payment was recorded.                        |
| Amount                           | Amount that was paid.                                 |

## **Creditor Transactions report**

Use the Creditor Transactions report to view creditor's transactions by type and site over a given period. You can also view the open transactions of a creditor. See *Creditor Open Transactions report* on page 114.

### **Opening the Creditor Transactions report**

To open the Creditor Transactions report:

- 1. Press Products from the menu bar.
- 2. Press Suppliers > Reports > Transactions.

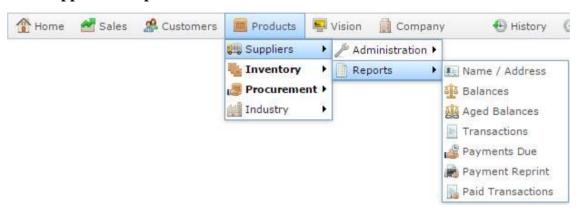

The Creditor Transactions report is displayed.

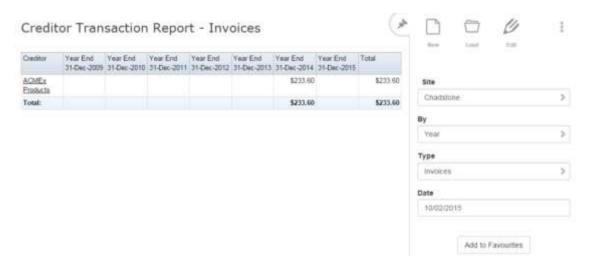

# **Creditor Transactions report key fields**

### Filters area

Use this area to filter the results shown in the report.

| Field                    | Description                                                           |                                                                  |
|--------------------------|-----------------------------------------------------------------------|------------------------------------------------------------------|
| Add to Favourites        | Press to add this reaccess.                                           | eport to your Portal favourites for easier                       |
| Site                     | Select the site to report on.                                         |                                                                  |
| Ву                       | Select to display the report for a specific day, week, month or year. |                                                                  |
| Date /                   | Select the date or date period to report on.                          |                                                                  |
| Date From and Date<br>To |                                                                       |                                                                  |
| Туре                     | Select the type of transaction to report on:                          |                                                                  |
|                          | Invoices                                                              | Display creditor invoices.                                       |
|                          | Credit Notes                                                          | Display credit notes.                                            |
|                          | Payments                                                              | Display payments to creditors.                                   |
|                          | Debit<br>Adjustments                                                  | Display adjustments that debit your account with this creditor.  |
|                          | Credit<br>Adjustments                                                 | Display adjustments that credit your account with this creditor. |

| Field |     | Description                                  |
|-------|-----|----------------------------------------------|
|       | All | Display all transactions with this creditor. |

This area displays report information.

| Field    | Description                                                                                              |
|----------|----------------------------------------------------------------------------------------------------|
| Creditor | The name of the creditor for the transactions.                                                           |
| Date     | The total dollar value of the transactions that took place during the defined periods.                   |
|          | <b>Note:</b> The date periods and the types of transactions displayed depends on your filter selections. |
| Total    | The total dollar value of the transactions displayed for this creditor.                                  |

## **Creditor Open Transactions report**

Use the Creditor Transactions report to view a creditor's open transactions by site, or print them using your browser.

## **Opening the Creditor Transactions report**

To open the Creditor Transactions report:

- 1. Press Products from the menu bar.
- 2. Press **Suppliers > Reports > Transactions**.

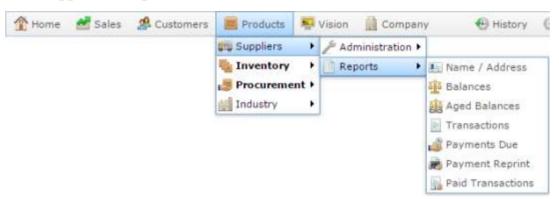

The Creditor Transactions report is displayed.

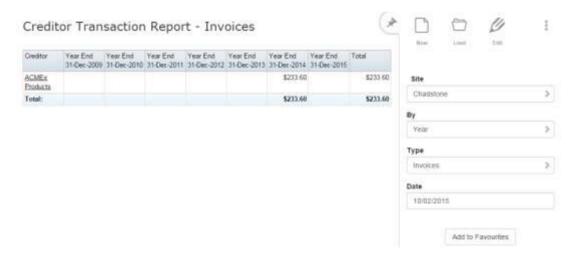

3. Press the name of the creditor you want to view open transactions for.

A popup menu is displayed.

#### Managing creditor transactions and invoices

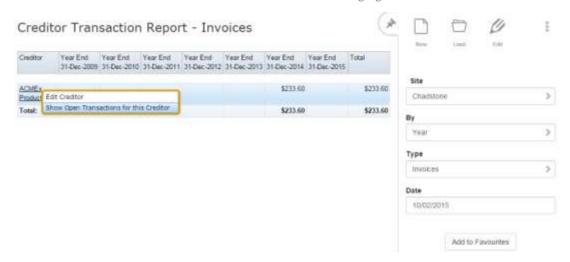

#### 4. Press Show Open Transactions for this Creditor.

The Creditor Open Transactions report is displayed.

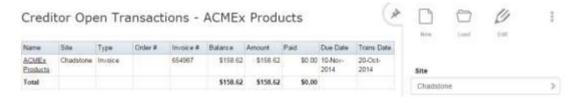

# **Creditor Transactions report key fields**

### Filters area

Use this area to filter the results shown in the report.

| Field             | Description                                                           |
|-------------------|-----------------------------------------------------------------------|
| Add to Favourites | Press to add this report to your Portal favourites for easier access. |
| Site              | Select the site to report on.                                         |

This area displays report information.

**Note:** Not all fields may be displayed at once. Some fields depend on your filter field selections.

| Field                      | Description                                                                                                    |
|----------------------------|----------------------------------------------------------------------------------------------------|
| Site                       | The name of the relevant site.                                                                                                    |
| Name / Creditor / Supplier | Name of the creditor or supplier.                                                                                                    |
| Туре                       | The type of transaction:  Invoice. Credit Note. Credit Adjustment. Debit Adjustment.  Note: The transaction types available depend on the transactions that have occurred with your creditors. |
| Order#                     | The purchase order number linked to this transaction.                                                                                                    |
| Invoice #                  | The invoice number linked to this transaction.                                                                                                    |
| Balance                    | The money still to be paid for this transaction.                                                                                                    |
| Amount                     | The amount of the transaction.                                                                                                    |

| Field           | Description                                        |
|-----------------|----------------------------------------------------|
| Paid            | The amount that has been paid of this transaction. |
| <b>Due Date</b> | The date the payment is due.                       |
| Trans<br>Date   | The date the transaction was finalised.            |

## **Creditor Payments report**

Use the Creditor Payments report to view creditor transactions that have been paid.

## **Opening the Creditor Payments report**

To open the Creditor Payments report:

- 1. Press Products from the menu bar.
- 2. Press **Suppliers > Reports > Payments**.

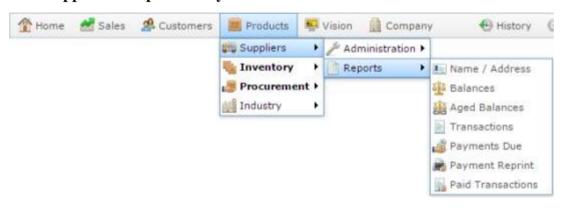

The Creditor Payments report is displayed.

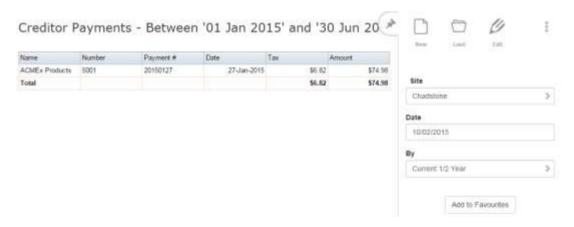

# **Creditor Payments report key fields**

### Filters area

Use this area to filter the results shown in the report.

| Field                        | Description                                                                                                    |
|------------------------------|----------------------------------------------------------------------------------------------------|
| Add to Favourites            | Press to add this report to your Portal favourites for easier access.                                                                   |
| Site                         | Select the site to report on.                                                                                                    |
| Period                       | Select to display the report for a specific financial period:  Day.  Week.  Month.  Year.  Quarter.  Current 1/2 Year.  Financial Year. |
| Date / Date From and Date To | Select the date or date period to report on.                                                                                            |

This area displays report information.

**Note:** Not all fields may be displayed at once. Some fields depend on your filter field selections.

| Field                            | Description                           |
|----------------------------------|---------------------------------------|
| Name / Creditor / Supplier       | Name of the creditor or supplier.     |
| Creditor Code / Number / Account | Unique code identifying the creditor. |
| Payment #                        | Number identifying the transaction.   |
| Date                             | The date the transaction was paid.    |
| Tax                              | The tax included in the transaction.  |
| Amount                           | The amount of the transaction.        |

## **Stock Receipt Matching report**

Use the Stock Receipt Matching report to view stock receipts that need to be matched to creditor invoices, and open the Stock Receipt Matching screen to match them.

See Stock Receipt Matching screen on page 95.

**Note:** This report is an option within the Stock Receipt Summary report. See *Stock Receipt Summary Report*.

### **Opening the Stock Receipt Matching report**

To open the Stock Receipt Matching report:

- 1. Press Products from the menu bar.
- 2. Press **Suppliers > Administration > Matching**.

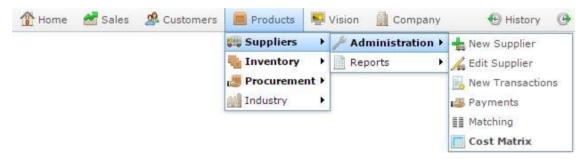

The Stock Receipt Matching report is displayed.

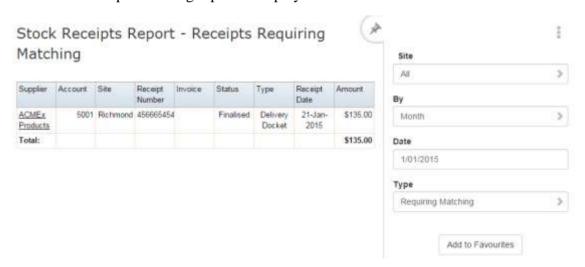

# **Stock Receipt Matching report key fields**

### Filters area

Use this area to filter the results shown in the report.

| Field                    |                                                                 | Description                                                     |
|--------------------------|-----------------------------------------------------------------|-----------------------------------------------------------------|
| Add to Favourites        | Press to add this reaccess.                                     | eport to your Portal favourites for easier                      |
| Site                     | Select the site to re                                           | eport on.                                                       |
| Ву                       | Select to display the report for a specific day, week or month. |                                                                 |
| Date /                   | Select the date or                                              | date period to report on.                                       |
| Date From and Date<br>To |                                                                 |                                                                 |
| Туре                     | Select the type of stock receipt to report on:                  |                                                                 |
|                          | Pending                                                         | Display stock receipts that have not yet been finalised.        |
|                          | Finalised                                                       | Display stock receipts that have been finalised.                |
|                          | All                                                             | Display all stock receipts except deleted receipts.             |
|                          | Requiring<br>Matching                                           | Display all stock receipts that need to be matched to invoices. |
|                          | Deleted                                                         | Display stock receipts that have been                           |

| Field | Description |  |
|-------|-------------|--|
|       | deleted.    |  |

This area displays report information.

**Note:** Not all fields may be displayed at once. Some fields depend on your filter field selections.

| Field          | Description                                                |
|----------------|------------------------------------------------------------|
| Supplier       | Name of the supplier.                                      |
| Account        | Creditor code of the supplier.                             |
| Site           | Site where the stock was received.                         |
| Receipt Number | Stock receipt identifier.                                  |
| Invoice        | Identifier of the invoice linked to the stock receipt.     |
| Status         | Status of the stock receipt.                               |
| Туре           | Type of stock receipt, either:  Invoice.  Delivery docket. |
| Receipt Date   | Date the stock was received.                               |
| Amount         | Total dollar value of the receipted goods.                 |

## **Creditor Aged Balances report**

Use the Creditor Aged Balances report to view creditor balances adjusted for aging debts. You can print this information using your browser if required.

Note: Some fields may not be displayed, depending on the filter options you choose.

### **Opening the Creditor Aged Balances report**

To open the Creditor Aged Balances report:

- 1. Press Products from the menu bar.
- 2. Press Suppliers > Reports > Aged Balances.

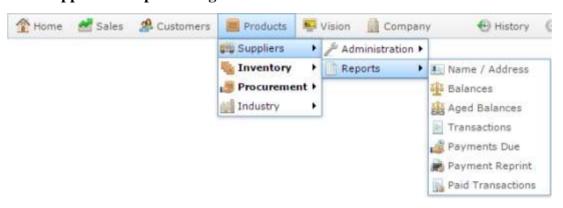

The Creditor Aged Balances report is displayed.

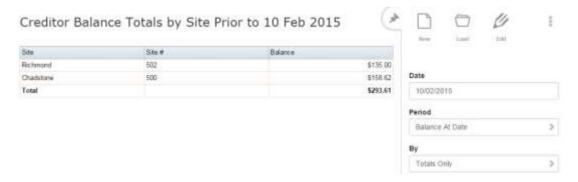

# **Creditor Aged Balances report key fields**

### Filters area

Use this area to filter the results shown in the report.

| Field                        | Description                                                                                                    |
|------------------------------|----------------------------------------------------------------------------------------------------|
| Add to Favourites            | Press to add this report to your Portal favourites for easier access.                                                                   |
| Site                         | Select the site to report on.                                                                                                    |
| Period                       | Select to display the report for a specific financial period:  Day.  Week.  Month.  Year.  Quarter.  Current 1/2 Year.  Financial Year. |
| Ву                           | Select to display:  Balance totals only. All non-zero balances. All balances.                                                           |
| Date / Date From and Date To | Select the date or date period to report on.                                                                                            |

This area displays report information.

**Note:** Not all fields may be displayed at once. Some fields depend on your filter field selections.

| Field                                     | Description                                                                                 |
|-------------------------------------------|---------------------------------------------------------------------------------------------|
| Site                                      | The name of the relevant site.                                                              |
| Site #                                    | The site code of the relevant site.                                                         |
| Name / Creditor / Supplier                | Name of the creditor or supplier.                                                           |
| Creditor<br>Code /<br>Number /<br>Account | Unique code identifying the creditor.                                                       |
| Balance / Balance Owing                   | Balance on the creditor's account. A positive balance indicates money owed to the creditor. |

## **Creditor Balances report**

Use the Creditor Balances report to display the contact and balance information of creditors. You can also select a creditor to:

View open transactions

See Creditor Open Transactions report on page 114.

View paid transactions.

See Creditor Payments report on page 119.

Pay a transaction.

See *Paying a creditor invoice* on page 78.

View all transactions.

See Creditor Transactions report on page 110.

Note: Depending on your filter selections, not all report fields may be displayed.

### **Opening the Creditor Balances report**

To open the Creditor Balances report:

- 1. Press Products from the menu bar.
- 2. Press **Suppliers > Reports > Balances**.

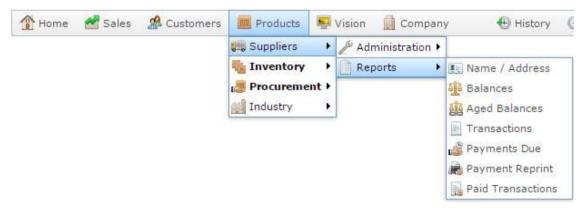

The Creditor Balances report is displayed.

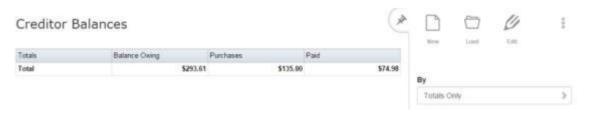

# **Creditor Balances report key fields**

### Filters area

Use this area to filter the results shown in the report.

| Field             | Description                                                                                                    |
|-------------------|----------------------------------------------------------------------------------------------------|
| Add to Favourites | Press to add this report to your Portal favourites for easier access.                                                       |
| Ву                | <ul> <li>Select to display:</li> <li>Balance totals only.</li> <li>All non-zero balances.</li> <li>All balances.</li> </ul> |

This area displays report information.

**Note:** Not all fields may be displayed at once. Some fields depend on your filter field selections.

| Field                         | Description                                                                                 |
|-------------------------------|---------------------------------------------------------------------------------------------|
| Name / Creditor / Supplier    | Name of the creditor or supplier.                                                           |
| Contact                       | Name of the person you speak to at the creditor.                                            |
| Phone                         | Contact phone number.                                                                       |
| Limit                         | The maximum amount you are allowed to owe this creditor at a time.                          |
| Last Paid                     | The last payment that was made.                                                             |
| Date<br>[[Last Paid]]         | The date of the last payment made.                                                          |
| Balance /<br>Balance<br>Owing | Balance on the creditor's account. A positive balance indicates money owed to the creditor. |
| Purchases                     | The total amount in purchases.                                                              |

| Field | Description                                   |
|-------|-----------------------------------------------|
| Paid  | The amount of the balance that has been paid. |

# **Managing price matrices**

You can configure the Portal to automatically calculate price markups for different price levels based on the supplier's cost of the item. You can create different markup rules for different item costs, and enable or disable the calculations for each price level on each cost.

Items use the highest cost level applicable. For example, if you have cost levels at \$5, \$10 and \$15, an item that is \$17 uses the \$15 cost level. An item that is \$12 uses the \$10 level. An item that is \$3 does not use any of these cost levels.

#### Also see:

- Supplier Cost To Sell Price Matrix screen on page 141.
- Supplier Cost Matrix report on page 145

#### What you can do:

- *Adding a cost to sell level* on page 134.
- *Editing a cost to sell level* on page 137.
- *Deleting a cost to sell level* on page 139.

## Adding a cost to sell level

Add a cost level to create rules for automatic price markup for each price level, based on the supplier's cost of an item.

To add a cost level to a supplier:

- 1. Press Products from the menu bar.
- 2. Press Suppliers > Administration > Cost Matrix.

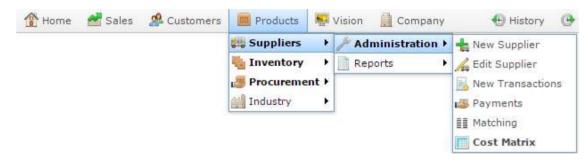

The Supplier Cost Matrix report is displayed.

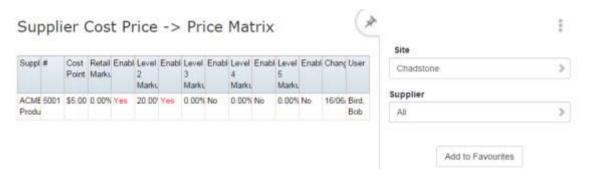

3. Press the supplier you want to edit.

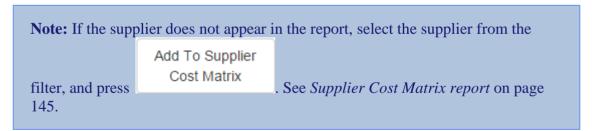

The Supplier Cost To Sell Price Matrix screen is displayed.

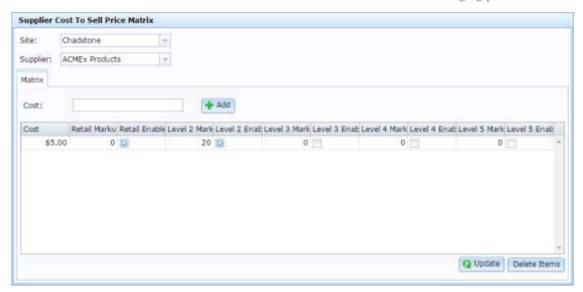

See Supplier Cost To Sell Price Matrix screen on page 141.

- 4. Select the site you want to apply the cost level to in the **Site** drop-down list.
- 5. Type the minimum cost at which you want this set of markup rules to apply in the **Cost** field.

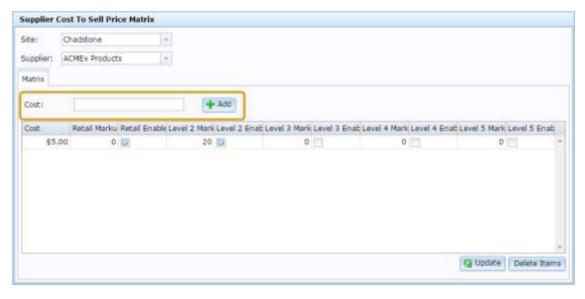

6. Type the percentage markup from the cost price for each of the price levels you want to calculate in the **Retail Markup** field and each of the **Level Markup** fields.

#### Managing price matrices

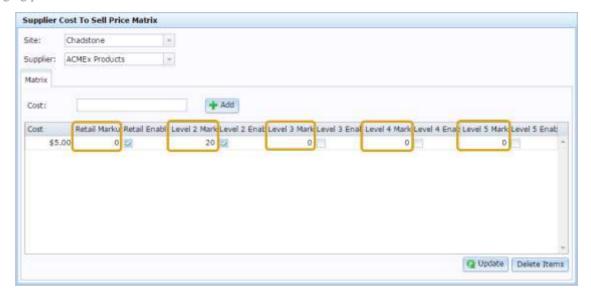

7. Press the **Enabled** field for each price level you want to calculate for this cost level.

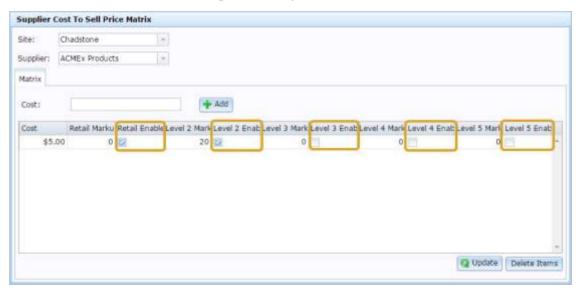

8. Press Q Update

The cost to sell level is added.

## Editing a cost to sell level

Edit a cost level to change the rules for automatic price markup for each price level, based on the supplier's cost of an item.

To edit a cost level to a supplier:

- 1. Press Products from the menu bar.
- 2. Press Suppliers > Administration > Cost Matrix.

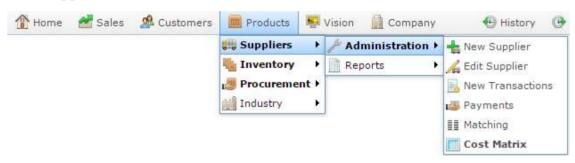

The Supplier Cost Matrix report is displayed.

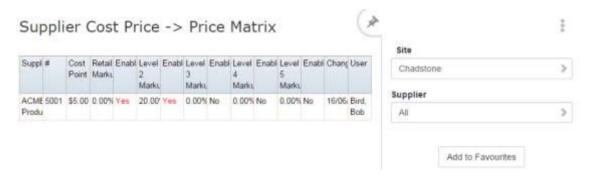

3. Press the supplier you want to edit.

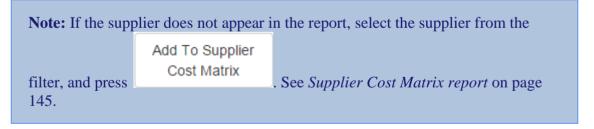

The Supplier Cost To Sell Price Matrix screen is displayed.

#### Managing price matrices

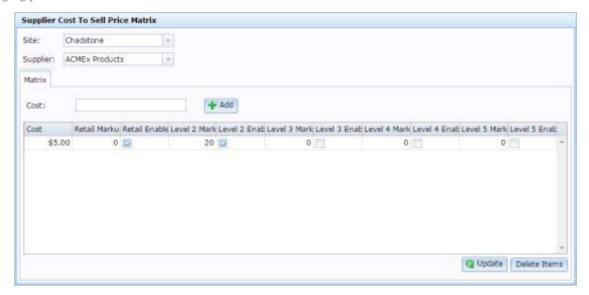

See Supplier Cost To Sell Price Matrix screen on page 141.

- 4. Select the site you want to apply the cost level to in the **Site** drop-down list.
- 5. Select the cost level you want to edit in the grid.

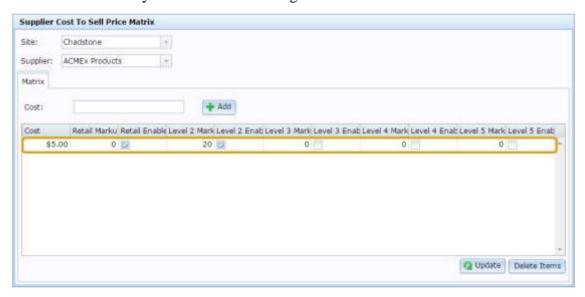

6. Make the required edits.

See Supplier Cost To Sell Price Matrix screen on page 141.

7. Press Q Update

The cost to sell level is updated.

## **Deleting a cost to sell level**

Delete a cost level to remove rules for automatic price markup for each price level, based on the supplier's cost of an item.

**Note:** You can disable rules without deleting them by clearing the **Enabled** field for each price level. See *Supplier Cost To Sell Price Matrix screen* on page 141.

To delete a cost level to a supplier:

- 1. Press Products from the menu bar.
- 2. Press Suppliers > Administration > Cost Matrix.

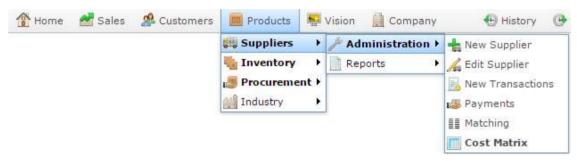

The Supplier Cost Matrix report is displayed.

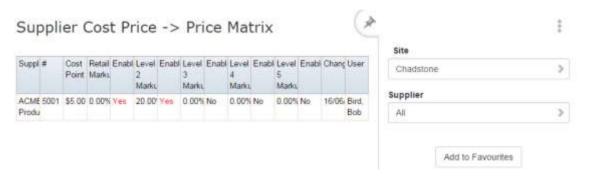

3. Press the supplier you want to edit.

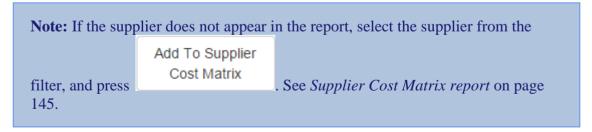

The Supplier Cost To Sell Price Matrix screen is displayed.

#### Managing price matrices

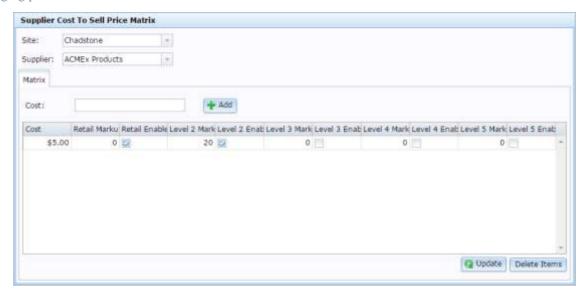

See Supplier Cost To Sell Price Matrix screen on page 141.

- 4. Select the site you want to delete the cost level from in the **Site** drop-down list.
- 5. Press the cost level you want to delete.

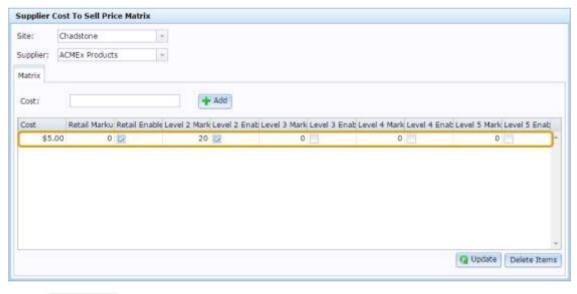

6. Press Delete

The cost to sell level is deleted.

## **Supplier Cost To Sell Price Matrix screen**

Use the Supplier Cost To Sell Price Matrix screen to add, edit or remove rules that allow the Portal to automatically calculate price levels based on a supplier's cost per unit.

## **Opening the Supplier Cost To Sell Price Matrix screen**

To open the Supplier Cost To Sell Price Matrix screen:

- 1. Press Products from the menu bar.
- 2. Press Suppliers > Administration > Cost Matrix.

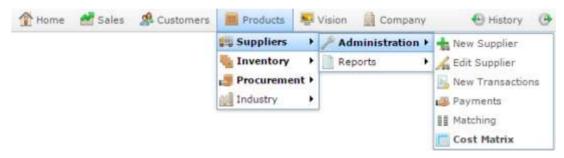

The Supplier Cost Matrix report is displayed.

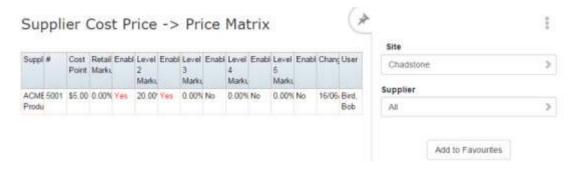

3. Press the supplier you want to edit.

The Supplier Cost To Sell Price Matrix screen is displayed.

#### Managing price matrices

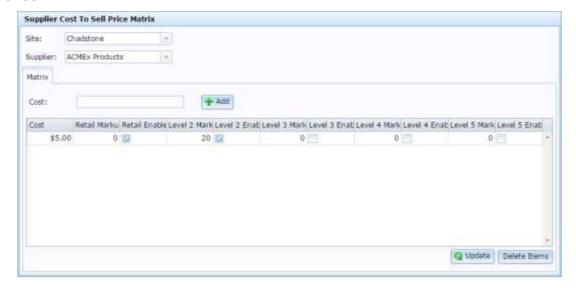

# **Supplier Cost To Sell Price Matrix screen key fields and buttons**

| Field           | Description                                                 |
|-----------------|-------------------------------------------------------------|
| Site            | Select the site the cost level applies to.                  |
| Supplier        | Select the supplier you want to edit cost levels for.       |
| Cost            | Type a cost level dollar amount to add markup rules for it. |
| ♣ Add           | Press to add the cost level for this supplier.              |
| <b>Q</b> Update | Press to update any changes made to existing cost levels.   |
| Delete Items    | Press to delete the selected cost levels.                   |

## **Cost level grid**

Use this area to define the markup percentages from the cost price for each price level.

| Field  | Description                                                                                                    |
|--------|----------------------------------------------------------------------------------------------------|
| Cost   | The cost threshold for this rule. Items costed by the supplier at or above this cost use these markup rules.                                                                                                    |
|        | <b>Note:</b> Items use the highest cost level applicable. For example, if you have cost levels at \$5, \$10 and \$15, an item that is \$17 uses the \$15 cost level. An item that is \$12 uses the \$10 level. An item that is \$3 does not use any of these cost levels. |
| Retail | The percentage markup to apply to the cost level to create the retail price.                                                                                                    |

| Field              | Description                                                                   |
|--------------------|-------------------------------------------------------------------------------|
| Markup             |                                                                               |
| Retail<br>Markup   | Select to enable the Portalto calculate retail prices with this cost level.   |
| Level 2<br>Markup  | The percentage markup to apply to the cost level to create the Level 2 price. |
| Level 2<br>Enabled | Select to enable the Portalto calculate Level 2 prices with this cost level.  |
| Level 3<br>Markup  | The percentage markup to apply to the cost level to create the Level 3 price. |
| Level 3<br>Enabled | Select to enable the Portalto calculate Level 3 prices with this cost level.  |
| Level 4<br>Markup  | The percentage markup to apply to the cost level to create the Level 4 price. |
| Level 4<br>Enabled | Select to enable the Portalto calculate Level 4 prices with this cost level.  |
| Level 5<br>Markup  | The percentage markup to apply to the cost level to create the Level 5 price. |
| Level 5<br>Enabled | Select to enable the Portalto calculate Level 5 prices with this cost level.  |

## **Supplier Cost Matrix report**

Use the Supplier Cost Matrix report to view and edit the markups applied per supplier for different cost levels.

## **Opening the Supplier Cost Matrix report**

To open the Supplier Cost Matrix report:

- 1. Press Products from the menu bar.
- 2. Press Suppliers > Administration > Cost Matrix.

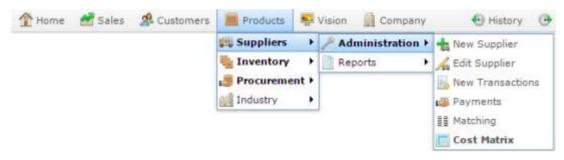

The Supplier Cost Matrix report is displayed.

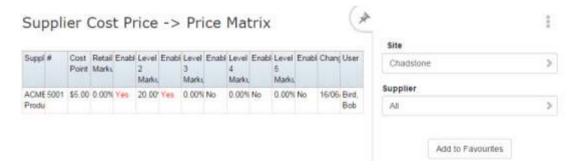

# **Supplier Cost Matrix report key fields**

## Filters area

Use this area to filter the results shown in the report.

| Field                          | Description                                                                                                   |
|--------------------------------|----------------------------------------------------------------------------------------------------|
| Add to Favourites              | Press to add this report to your Portal favourites for easier access.                                         |
| Add To Supplier<br>Cost Matrix | Press to add the selected supplier to the Supplier Cost Matrix.                                               |
| Site                           | Select the site to report on.                                                                                 |
| Supplier / Creditor            | Select to restrict the report to a particular supplier, or to items where the supplier has not been selected. |

## Report area

This area displays report information.

**Note:** Not all fields may be displayed at once. Some fields depend on your filter field selections.

| Field                                     | Description                                                                             |
|-------------------------------------------|-----------------------------------------------------------------------------------------|
| Name / Creditor / Supplier                | Name of the creditor or supplier.                                                       |
| Creditor Code<br>/<br>Number /<br>Account | Unique code identifying the creditor.                                                   |
| Cost Point                                | The supplier cost point above which this set of markup rules applies.                   |
| Retail<br>Markup                          | The markup percentage to create the retail price for items at or above this cost point. |
| Enabled                                   | Whether this automatic price markup calculation is in effect for this price level.      |
| Level Markup                              | The markup percentages applied for each price level.                                    |
| Changed                                   | Date this markup cost level was last changed.                                           |

| Field | Description                                                    |
|-------|----------------------------------------------------------------|
| User  | Name of the Portal operator who changed the markup cost level. |

#### Account

An account is a general ledger structure that categorises particular kinds of income or expenditure for financial reports. Accounts may also be called Ledgers in the Portal.

## **Aged balance**

An aged balance is an amount of money owed that has been adjusted to factor an interest rate applied over time. For example: you owe a creditor \$1000, with a 10% interest. You pay \$700, leaving \$300 still to pay. After the interest period elapses, 10% interest is applied to the remaining \$300. Your aged balance is now \$330.

#### **Balance**

A balance is the total amount of money owed either by yourself to a creditor, or by a debtor to you. A balance may be:

- Positive, indicating money is owed.
- Zero, indicating no money is owed.
- Negative, indicating the party who owed money has over-paid. For example, if you pay a creditor \$1000 when you only owed \$999, your balance would be -\$1.

## Barcode

A barcode is a string of numbers that links to an item. Items can have multiple barcodes assigned to them. Some barcodes called Price Embedded Barcodes encode information such as the quantity, weight or price of the item into the barcode. You can configure different types of price embedded barcodes in the Portal.

## **Batch** (kit manufacture)

When manufacturing kits, a batch identifies a single point in time where a specified number of kits were manufactured together.

#### **Batch** (stock take)

When performing a continuous stock take, a batch identifies a collection of items scanned at one time by one or more PDTs.

#### **Brand**

A brand is a means of identifying items that belong to the same product line. Items can only have one brand, but items from different suppliers may have the same brand.

## **Company**

A company represents your organisation within the Portal. A company can have one or more sites, representing physical locations of stores, including online stores. Some Portal configurations and features affect the entire company, other configurations can be specified per site.

## **Complete Order**

A customer order is complete when:

- The order has been fulfilled on the Portal.
- The order has been marked as paid in full on the Portal or the customer has paid the remaining amount on the Point of Sale.
- The order has been collected or delivered.

#### Contract

A contract is a set of rules dictating the price, quantity and incentives offered by a supplier for a specific item, used by the Portal when calculating the best supplier to purchase a particular quantity of that item. Each contract relates to a singly supplier and item, and you can have multiple contracts for each supplier and each item.

## **Controlled purchase order / Controlled requisition**

A controlled purchase order or requisition cannot be finalised until it has been authorised by Head Office.

## Cost matrix / price matrix

A cost matrix or price matrix is a means by which the Portal can automatically calculate the price of an item at each price level based on the item's supplier cost. You can create multiple cost levels, so that the price levels of an item that cost \$5 might be calculated very differently from an item that cost \$10.

A price matrix can be:

- Department-based, where all items within a department follow the same cost level
- Supplier-based, where all items from the same supplier follow the same cost level rules.

Only one method can be used. You can also elect to use neither.

## Credit adjustment

A credit adjustment adds credit to a balance, decreasing the amount of money owed. For example, if you owed a creditor \$100, a \$10 credit adjustment would mean you owed \$90. Credit adjustments are usually used to correct errors. If you need to decrease money owed due to a refund or return, you should use a credit note instead.

## **Credit limit**

A credit limit is the maximum amount of money a debtor is allowed to owe your organisation at any one time. For example, if a debtor's credit limit is \$1000 and they already owe \$900, they can only go into debt to the value of another \$100.

#### **Credit note**

A credit note adds credit to a balance, decreasing the amount of money owed. It is usually created when a balance needs to be adjusted due to a return, refund or rebate.

## **Creditor**

A creditor is an entity to whom your company owes money. They may be a supplier, providing the items your company sells, or they may provide another service, such as a cleaner. The Portal treats suppliers and creditors the same. They have a balance tracking how much you owe them, and a credit limit that determines how much your company is allowed to owe them at a time.

## **Creditor payment**

A creditor payment is a Portal record of paying invoices or debit adjustments. More than one invoice or debit adjustment may be paid either partially or in full in a single payment record. Creditor payments are a Portal record only and are not connected to your bank account.

#### **Cross-reference**

A cross-reference records the supplier's internal item code for an item to streamline the ordering process. Cross-references can make stock receipting easier, if suppliers use their internal codes on delivery dockets. Cross-references are also required to use the Portal Data Interchange (PDI) feature.

#### Colour

A colour is one of the three item variation options under Fashion. An item with a designated style may have a colour defined, as well as a size. The terms colour size and style may be renamed for your Portal configuration.

## Customer

A customer is a person or organisation who purchases items in advance, to be collected or delivered at a later date. Customers may also have debtor accounts, where they are allowed to owe money to your organisation and can pay off that debt via the Point of Sale.

## **Debit adjustment**

A debit adjustment debits a balance, increasing the amount of money owed. For example, if you owed a creditor \$100, a \$10 debit adjustment would mean you owed \$110. Debit adjustments are usually only used for corrections. If you need to record a charge due to an order of goods or services, you should use an invoice.

## **Delivery docket**

A delivery docket is a type of stock receipt that records the incoming stock without creating a creditor invoice. Delivery dockets can not record delivery fees or discounts. You can match delivery docket stock receipts to creditor invoices.

## **Department**

A department is a means of categorising items in your inventory. Items can belong to only one department. Depending on your Portal configuration, you may have up to five levels of departments in a heirarchy, by default called Departments, Sub Departments, Categories, Sub Categories and Ranges.

**Note:** This documentation uses the Portal default names for these levels: Department and Division. Your Portal may be configured to use different names, but the function is the same. You can see the names and levels your Portal uses in the Department Layers tab of Company Maintenance.

## **Department promotion**

A department promotion is a promotion that applies to all items within a specific department. A department promotion allows you to provide a discount for the items purchased, either immediately or as a credit voucher. The promotion can be restricted to only provide a discount if a minimum number of items or minimum sale amount is reached.

#### Discount

A discount is a reduction in the price of an item. Discounts can apply to:

- A selected item, calculated either per-unit or per-line.
- The whole transaction, calculated per-unit or per-line for every item in the transaction.

**Note:** Some items may have discount maximums. If the discount you select is greater than the maximum discount allowed for the item, the item is only discounted up to its maximum level.

## Per-unit discounts can:

- Reduce an item's price by a percentage of the original price. For example, 10% off.
- Reduce an item's price by a flat amount. For example, \$1 off.
- Set the per-unit price to a set amount. For example, \$5 per item.
- Set the price of the item to its cost price plus a set amount.
- Remove the tax of an item.

Per-line discounts can:

- Cap the total price for an item line to a predetermined amount. For example, the line total may be anything up to a maximum of \$10.
- Set the total price for an item line to a predetermined amount. For example, the line total is \$10.

A discount may also prompt the operator for a discount amount.

**Note:** The item and transaction discounts available and the item discount maximums are configured in the Portal.

**Note:** Special discounts such as some senior citizens or disability discounts make an item tax exempt. If a tax exempt discount is applied, the customer must supply their Senior Citizen or Tax Exempt ID during the tender process in order to receive the discount. The Point of Sale displays the discount as if from the normal tax-inclusive price.

#### **Division**

Divisions are top-level classifications for departments in your company. The Portal offers two kinds of divisions to support the Oracle financial interfaces: Reporting and Financial. Each department belongs to a single reporting division and a single financial division.

#### **DSD**

A DSD is an external supplier that is not part of your company. You may configure different rules and restrictions for direct suppliers than are used for the company warehouse. You can also restrict sites to use only warehouse suppliers and prevent them from ordering from direct suppliers.

## **Employee**

An employee is a member of your company staff that you want to roster on to your staff schedule. Employees may or may not have access to Portal and Point of Sale systems.

## **Fashion**

Fashion is the Portal feature that allows you to create variation of items, such as different colours, sizes and styles of the same item. The default labels of colour, size and style can be changed to something that suits your inventory.

#### **Fixture**

A fixture is a physical structure or area within your site that contains stock. This may include gondolas, counters, refrigerators, back-room receipt trolleys, tables, wall sections or any other area that regularly contains stock on your site. Fixtures are used primarily during stock take.

## **Group promotion**

A group promotion is a promotion that applies to all items within a group that you define. A group promotion allows you to provide a free item or a discount for the items purchased, either immediately or as a credit voucher. The promotion can be restricted to only provide a discount if a minimum number of items or minimum sale amount is reached.

## Group purchase order

A group purchase order is a purchase order that combines the requisitions from several sites into one purchase order. Stock levels can be allocated to each site during the creation of the order.

## **Inventory**

The inventory is the Portal feature of maintaining all items that you offer for sale in your company.

#### **Invoice**

An invoice details an amount owed by an entity such as your company or a debtor, and the goods or services that incurred that cost. An invoice usually details the period of time by which it must be paid.

You can also receipt stock using an invoice. An invoice stock receipt automatically creates an invoice for that creditor in your Portal records, and allows you to record additional information such as delivery fees and discounts.

## **Inter-branch transfers (IBT)**

An inter-branch transfer is a transfer of stock from one site within a company to another.

## Item

An item represents a good or service provided by your organisation. Items are added to transactions in order to sell or return them. An item will include information about its:

Barcode.

**Note:** An item can have more than one barcode.

- Description.
- Unit of measurement, for example an item may be sold by weight or as individual units.
- Price per unit of measurement.

Items also have additional information stored on the Portal, such as stock on hand, promotions and discount maximums.

## **Item options**

Items can be modified with options to detail the customer's specific request. For example, a coffee order may contain soy milk or extra sugar. The options available for each item must be configured in the Portal.

#### **Item variation**

An item variation is an item that uses Fashion variations of colour, size and style. The default labels of colour, size and style may be renamed for your Portal configuration.

## Journal

A journal is a unique code identifying a date, site and terminal for a transaction within the Portal.

#### Kit

A kit is an item that is made up of several other items in your inventory. The kit item itself does not have a stock-on-hand. Instead, when a kit item is sold, the stock-on-hand of the component items is decreased accordingly.

## Label

A label is attached to an item and displays information about that item, such as the item's price, best before date and quantity, cooking or nutritional information, or a barcode. Labels can be printed via the Point of Sale.

## Ledger

A ledger is a financial category or general ledger grouping that a transaction corresponds to for accounting purposes. For example, Expenses, Staff Salary, etc. The Portal uses a ledger for the Trail Balance Profit report. Your Portal may be configured not to use other ledgers.

## Ledger type

A ledger type is a category or grouping of ledgers for accounting and reporting purposes, such as Income or Expenses. Your Portal may be configured not to use ledgers.

#### Line minimum

A line minimum is the minimum number of different items that must be in a transaction to trigger an effect, such as a promotion. Each unique item in a transaction creates its own line. Multiple units of the same item are recorded on the same line. A line minimum of 3 requires 3 unique items to be purchased.

#### **Manufactured Kit**

A manufactured kit is an item that is made up of several other items in your inventory. The kit item must be manufactured on site before it can be sold, and the stock-on-hand of the kit item is tracked by the Portal. When you manufacture a kit, the stock-on-hand of the component items is decreased and the stock-on-hand of the kit item is increased accordingly.

## **Matching**

Matching is the process of linking a delivery docket receipt with a creditor invoice you have created in the Portal. Invoice-type stock receipts automatically create a creditor invoice and do not need to be matched.

#### Menu area

A menu area is a category of items designed to group items into meal types during table service. For example, coffees, mains, desserts. Menu areas control which modifier items can be applied to which prime items.

## **Modifier item**

A modified item is an item in your inventory that is used to add a modification to another item, such as adding 'soy milk' to a coffee. While modifier items can have costs and add to the price of the item they are modifying, they cannot be sold directly on the Point of Sale.

## **Open transaction**

An open transaction is a transaction that has not yet been finalised. For example, a creditor invoice that has not been paid.

## **Operator**

An operator is a staff member who uses the Point of Sale to process transactions or manage the cash drawer. Each operator is identified by a unique operator code and password that they use to log into the Point of Sale. Operator codes are unique to each site, but do not have to be unique within a company.

## **Pack**

A pack represents the number of units that an item is supplied in. For example, you may sell cans of softdrink individually, but they are be ordered in packs of 24 from the supplier. This is different to a referral, where both the single can and the pack of cans are tracked in the inventory.

#### **Pallet**

A pallet is a set of cartons containing items that are grouped together as a specific collection so they can be tracked from supplier through to sale via barcodes. A pallet usually has a special barcode that encodes the number of cartons it contains, while each carton has a special barcode detailing the quantity of items it contains and their expiry dates.

Pallet barcodes may also be linked electronically to the carton barcodes.

## **Payment terms**

Payment terms is the number of days after issuing an invoice that a creditor expects to be paid. Common payment terms are 21, 30, 60 or 90.

## **PDT**

A PDT, or portable data terminal, is a small hand-held device with a touchscreen and an inbuilt scanner that can interact with the Portal to sell, order or count stock via the PDT software interface. PDTs are registered as terminals for a site, just as full Point of Sale terminals are, and require operators to log in to use them.

## **Portal Data Interchange (PDI)**

The Portal Data Interchange (PDI) is a Portal feature that allows two separate companies that both use the AMC Convergent IT Portal to streamline their procurement process by automating the creation of customer orders and stock receipts between the companies.

#### **Permission**

A permission is a configuration that determines whether an operator is allowed to perform a specific task. For example, the ability to authorise purchase orders or change employee records may be restricted to certain individuals.

## **Portal operator**

A Portal operator is someone with login credentials to your company's Portal. What a Portal operator can do depends on their permissions. A Portal operator cannot use their Portal login to log into the Point of Sale.

## **Point of Sale operator**

A Point of Sale operator is someone with login credentials to your site's Point of Sale and PDTs. Depending on their permissions, they may have limited access to some Portal functionality through a PDT, but they cannot use their Point of Sale login to log into the Portal.

## Point of Sale supervisor

A Point of Sale supervisor is a Point of Sale operator with some additional permissions to do things like authorise changes to the Point of Sale terminal, authorise gift voucher returns, or anything else that your Point of Sale configuration requires a supervisor's authorisation for. Their supervisor status is separate from any Portal permissions they may have. Depending on their permissions, they may have limited access to some Portal functionality through a PDT, but they cannot use their Point of Sale login to log into the Portal.

## **Price change**

A price change updates the Portal with new prices for each price level of an item. Price changes can only be performed by operators with sufficient Portal privileges.

## **Price level**

The Portal inventory system can store multiple price levels. For example, you may have one price level for retail customers and another for corporate or wholesale customers. The Point of Sale can be configured to use the appropriate price level when a debtor or customer is added to the transaction.

## Prime item

A prime item is an item that can be sold normally through your Point of Sale. Most of the items in your inventory are likely to be prime items.

#### **Procurement**

The procurement system is the set of Portal features that manage and maintain the act of replenishing your stock levels, including managing creditors, contracts, requisitions, purchase orders, stock receipts, returns, adjustments and stock take.

#### **Promotion**

A promotion is a Portal feature which lets you create sophisticated rules to offer discounts, free items or rebates when the customer purchases a particular set of or combination of items. The Portal allows you to create promotions based on departments, suppliers, or your own custom item groups.

## **Promotion group**

A promotion group is a group of items you define that either is used to trigger a promotion, or has the effects of the promotion applied to it. You can use the same group for multiple promotions.

## **Purchase order**

A purchase order is a request to an individual supplier to purchase a set quantity of specific items. Purchase orders can be created manually, automatically created from finalised requisitions, or generated using procurement configurations.

## Rebate

A rebate is an amount of money offered back to the customer by a supplier as an incentive to purchase. As opposed to a discount, special or promotion, where your company covers the lost profit from the price reduction, the supplier is responsible for reimbursing your company.

## Rebate group

A rebate group is a collection of rebate item groups, used to easily control start and end dates of rebates.

## Rebate item group

A rebate item group is a collection of rebate items, where each item has its rebate rules defined.

## Receipt

A receipt is the printed record of a transaction, including the items, quantities and prices, any loyalty information, the tenders submitted and the operator, the terminal and date the transaction took place at.

## Referral

A referral is a connection between two items in your inventory, where one is considered part of the other. For example, if your inventory tracks both individual cans of softdrink and crates of 24 cans, you can use a referral so that purchasing a single can (Selling item) depletes your stock of crates (Stock item) by 1/24th. This is different to using packs, as both individual cans and whole crates of items are tracked in your inventory.

#### Referred item

A referred item is an item that is depleted by the sale of another item. For example, if your inventory tracks both individual cans of softdrink and crates of 24 cans and sells the cans individually, the referred item is the crate of cans, which is depleted every time an individual can is sold. Referred items are also called Stock items in this documentation.

## Requisition

A requisition is a list of items requested by a particular site. Each item is given a requested supplier, and all items are included in a single requisition, even if they are from different suppliers. Finalising a requisition can automatically open a purchase order for the appropriate suppliers. Requisitions from multiple sites may be combined into a group purchase order for a supplier, if your Portal is configured to permit group purchase orders.

#### Roster

A roster is a schedule of when specific staff members are supposed to work.

### Sale minimum

A sale minimum is a minimum transaction amount used to trigger a promotion or other effect. For example, a sale minimum of \$10 requires that at least \$10 of items are purchased in a single transaction.

## **Selling item**

A selling item is an item that uses a referral to track its stock levels on a different item. For example, if your inventory contains both individual cans of softdrink and crates of 24-cans, and your company sells the individual cans but tracks stock of the crates of 24 cans, then the individual can is the selling item.

#### Size

A size is one of the three item variation options under Fashion. An item with a designated style may have a colour defined, as well as a size. The terms colour size and style may be renamed for your Portal configuration.

**Note:** This should not be confused with an item's size as defined in the Details tab of Inventory Maintenance, which details how units of an item should be measured and sold.

## **Snap count**

A snap count is a record of the stock-on-hand of an item or set of items at the time of the snap count, as tracked by the Portal. Snap counts are used for calculations and reporting.

## **Special**

A special is a temporary reduced price given to a specific item for a period of time. Where a promotion applies to a group of items, a special applies only to an individual item.

## Stock adjustment / write-off

A stock adjustment is a record of increasing or decreasing an item's stock-on-hand, with a reason. For example, stock was found after stock take, or stock has been damaged.

#### Stock item

A stock item is an item that is referred to by another item, to track the stock-on-hand. For example, if your inventory contains both individual cans of softdrink and crates of 24-cans, and your company sells the individual cans but tracks stock of the crates of 24 cans, then the crate of 24 cans is the stock item.

#### Stock on hand

Stock on hand is the number of units of a particular item a site currently has. It is updated automatically by stock receipting, transfers, adjustments and sales, and compared against stock take numbers to determine shrinkage.

## Stock receipt

A stock receipt is the process of recording stock incoming from a supplier to a site. Stock receipts record the supplier, date, item and quantities, including any items that were received but not ordered, or items that were listed but not delivered. Stock receipts may use a delivery docket, which is a plain record of incoming stock, or an invoice, which creates a corresponding creditor invoice in the Portal to link with the stock receipt.

#### Stock return

A stock return is the process of returning stock to a supplier because it is faulty or otherwise unsuitable for sale. Stock returns record the date, item and quantity being returned and the reason for each item being returned.

## Stock take

A stock take is the process of counting all units of stock at a particular site to obtain an accurate stock-on-hand level. Stock takes can either be continuous, where stock is counted while the site is still open for trading, or manual, where all stock is counted in a single session while the site is closed for trading.

## **Style**

A style is one of the three item variation options under Fashion. An item with a designated style may have a colour defined, as well as a size. The terms colour size and style may be renamed for your Portal configuration.

## **Supplier**

A supplier is a creditor from whom you purchase items in your inventory.

## **Supplier promotion**

A supplier promotion is a promotion that applies to all items marked as purchased from a specific supplier. A supplier promotion allows you to provide a discount or supplier rebate for the items purchased, either immediately or as a credit voucher. The promotion can be restricted to only provide a discount if a minimum number of items or minimum sale amount is reached.

#### **Terminal**

A terminal is the tablet or other device that runs the Point of Sale. Each terminal is connected to the site via the base station, and is identified by a unique terminal number, which is recorded in every transaction made by the terminal.

## **Point of Sale Transaction**

A Point of Sale transaction is an exchange of items, which represent goods or services provided by your organisation, for payment. Transactions include all the relevant information about the exchange:

- The date, time, site and location of the transaction.
- The operator who performed the transaction, and which terminal they used.
- The items purchased or returned and in what quantities.
- The amounts and types of payments provided, including any change or reimbursement provided to the customer or redeemed loyalty points.

**Note:** Transactions cannot be finalised until they balance. That is, the amount owed by the customer is zero, and any amount that has been overtendered has been issued as change.

• The loyalty number linked to the transaction, if applicable.

You can view what is currently included in the transaction in the Transaction list of the Point of Sale.

**Note:** In the Portal, a transaction also refers to an exchange of money, such as the payment of a creditor, or a debit adjustment.

## **Transaction line**

A transaction line is an entry in the Transaction list that contains an item and its quantity. If more than one unit of an item is added to a transaction, the units are grouped into a single line. Actions such as price overrides, voids, discounts or refunds then apply to all units in the line.

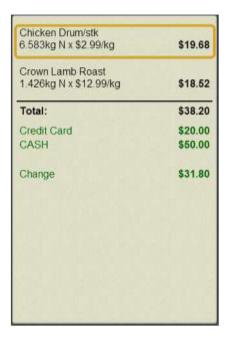

## Warehouse

A warehouse is a supplier that represents your company's central warehouse, used when sites order some or all of their inventory from Head Office rather than directly from external suppliers. You may configure different rules and restrictions for warehouse suppliers than are used for direct suppliers. You can also restrict sites to use only warehouse suppliers and prevent them from ordering from direct suppliers.